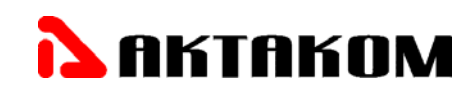

## **ГЕНЕРАТОР ТЕЛЕВИЗИОННЫХ ИЗМЕРИТЕЛЬНЫХ СИГНАЛОВ**

# **AHP-3125**

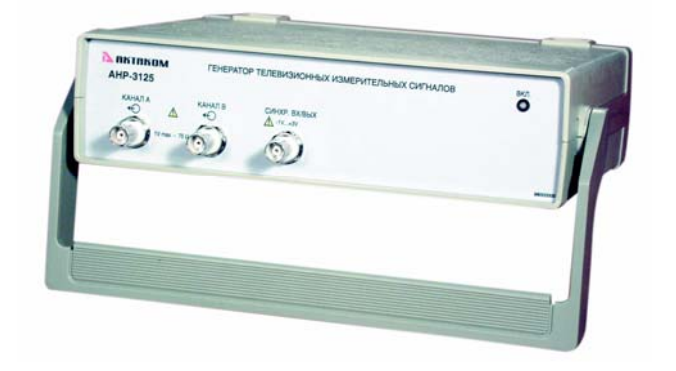

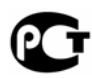

### **РУКОВОДСТВО ПО ЭКСПЛУАТАЦИИ**

© AKTAKOM

- 1. Руководство по эксплуатации составлено в соответствии с ГОСТ Р 51121-97 и включает паспорт и формуляр.
- 2. Начало работы с прибором означает, что вы ознакомились с инструкцией и уяснили правила эксплуатации прибора.
- 3. Изготовитель и поставщик не несут ответственности за приобретение ненужного оборудования.
- 4. Товарный знак **ВИТЛКОМ** является зарегистрированным и защищенным. Исключительное право на его использование принадлежит правообладателю и охраняется законом. За незаконное использование товарного знака или сходного с товарным знаком обозначения предусмотрена гражданская, административная, уголовная ответственность в соответствии с законодательством РФ.
- $5<sub>1</sub>$ Производитель оставляет за собой право вносить в конструкцию изделия изменения, не ухудшающие его технические характеристики.

### **СОДЕРЖАНИЕ**

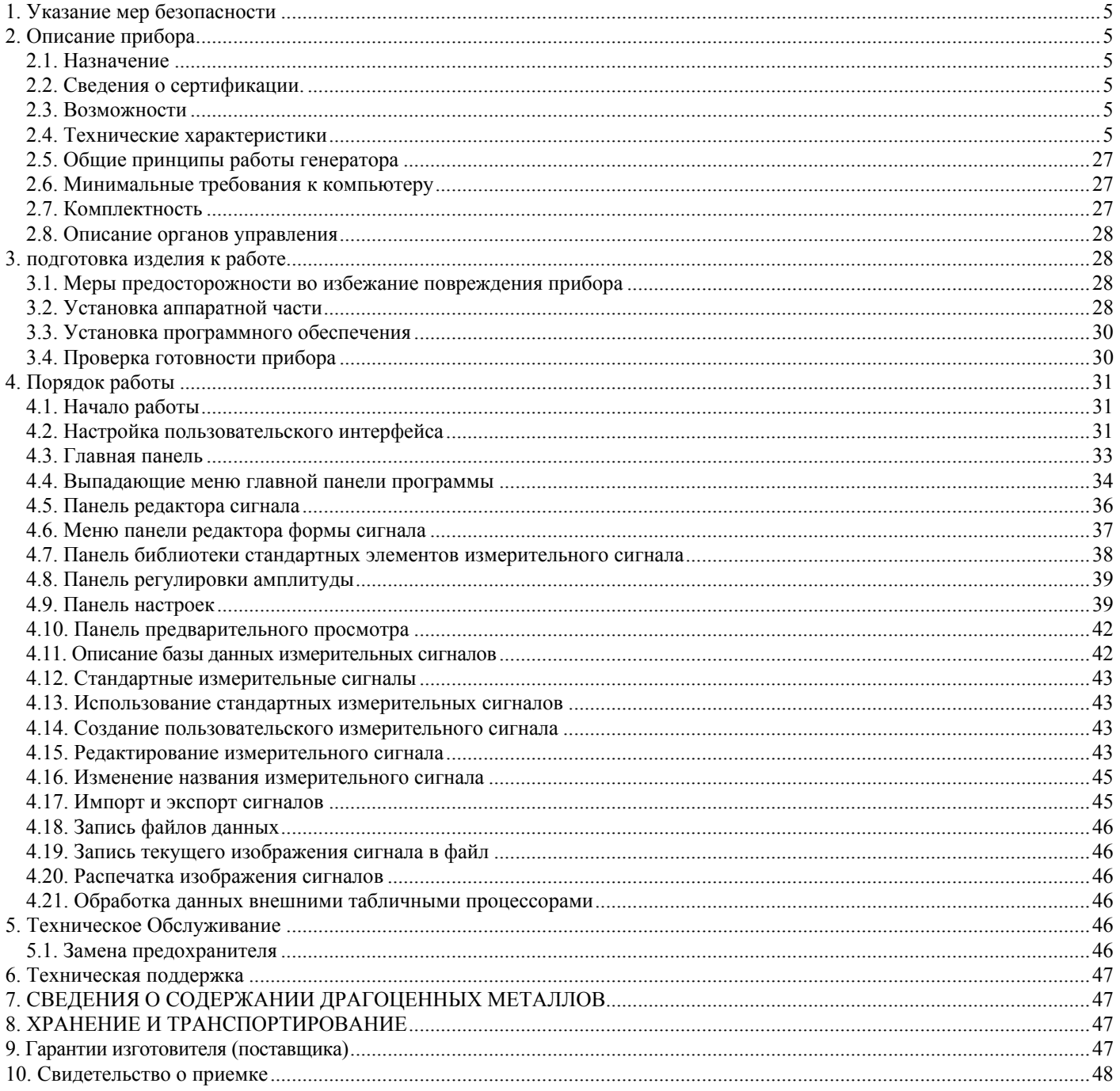

### **1. УКАЗАНИЕ МЕР БЕЗОПАСНОСТИ**

Запрещается работать с незаземлённым прибором.

Эксплуатация прибора АНР-3125 допускается только при использовании штатного трехпроводного кабеля питания, входящего в комплект поставки прибора, и соответствующей трехполюсной розетки с заземляющим контактом, который должен быть соединен с контуром заземления.

Перед соединением или разъединением прибора и компьютера, удостоверьтесь, что и прибор, и компьютер выключены.

Несоблюдение нижеуказанных правил может привести к выходу из строя прибора, компьютера и устройств, подключенных к компьютеру.

11) Запрещается подавать внешние сигналы на разъемы «Канал А» и «Канал В» и «СИНХРОНИЗАЦИЯ ВХОД/ВЫХОД».

По степени защиты от поражения электрическим током прибор соответствует классу защиты 2 по ГОСТ 51350-99.

### **2. ОПИСАНИЕ ПРИБОРА**

#### *2.1. Назначение*

Генератор телевизионных измерительных сигналов AHP-3125 (далее — прибор) представляет собой источник телевизионных периодических сигналов, предусмотренных ГОСТ 18471-83, а также любых измерительных сигналов, состоящих из стандартных элементов измерительных сигналов по ГОСТ 18471-83 размером до 25 строк.

Прибор предназначен для измерения основных качественных показателей телевизионных трактов чёрно-белого и цветного телевидения по периодическим испытательным сигналам.

Задание формы и параметров сигналов производится пользователем с помощью программного обеспечения, входящего в комплект поставки. Прибор также вырабатывает выходной сигнал для синхронизации запуска других приборов.

Управление прибором осуществляется пользователем с помощью компьютера по интерфейсам USB 1.1 или LPT в режиме EPP.

#### *2.2. Сведения о сертификации.*

Соответствие продукции требованиям ГОСТ 51350-99, ГОСТ Р 51522-99 подтверждено декларацией соответствия РОСС RU.АЯ46.Д00405

от 24 мая 2004 г.

#### *2.3. Возможности*

Прибор обеспечивает:

- − выдачу на аналоговом выходе «Канал А» синхронизирующих и гасящих импульсов строк в соответствии с ГОСТ 7845-92, а также любых измерительных сигналов длительностью до 25 строк, состоящих из стандартных элементов измерительного сигнала, предусмотренных ГОСТ 18471-83;
- − выдачу на аналоговом выходе «Канал В» синхронизирующих и гасящих импульсов строк в соответствии с ГОСТ 7845-92;
- − выдачу на цифровом выходе сигналов прямоугольной формы с амплитудой, соответствующей уровню ТТЛ, которые предназначены для синхронизации внешних устройств;
- − возможность плавной регулировки амплитуды видеосигнала (уровень белого), синхронизирующих импульсов строк и уровня чёрного;
- − исключение синхронизирующих импульсов строк из сигнала;
- − запись данных в файлы как в универсальном текстовом формате, так и в графическом виде;
- − обработку данных с помощью внешних редакторов;
- − распечатку данных на принтере;
- − выбор и настройку параметров пользовательского интерфейса;
- − возможность сохранения и считывания настроек прибора;

− запись и чтение данных в файлы и из файлов в двоичном формате.

#### *2.4. Технические характеристики*

На выходе «Канал А» прибор формирует периодические измерительные сигналы по ГОСТ 18471-83, синхронизирующие и гасящие импульсы строк в соответствии с ГОСТ 7845-92, а также любые измерительные сигналы размером до 25 строк, состоящие из стандартных элементов измерительного сигнала, предусмотренных ГОСТ 18471-83. В приборе реализована возможность отключения пользователем строчных синхронизирующих импульсов.

На выходе «Канал В» прибор формирует синхронизирующие и гасящие импульсы строк с параметрами, указанными в ГОСТ 7845-92. Уровни синхронизирующих сигналов могут плавно регулироваться в пределах от 0 до –0,5 В с фиксацией номинального значения на уровне  $-(0,3 \pm 3\%)$  В. Уровень «черного» может плавно регулироваться в пределах от 0 до +1 В с фиксацией номинального значения на уровне  $0 \pm 0.01$  В. Уровень гасящих импульсов строк равен  $0 \pm 0.01$  В.

Для синхронизации внешних устройств на выходе «СИНХРОНИЗАЦИЯ ВХОД/ВЫХОД» прибор формирует импульсы синхронизации TTL уровня на нагрузке 1 кОм, длительностью не менее 25 нс с частотой повторения сигнала.

**Примечание:** *прибор позволяет формировать измерительный телевизионный сигнал только с частотой строк.* 

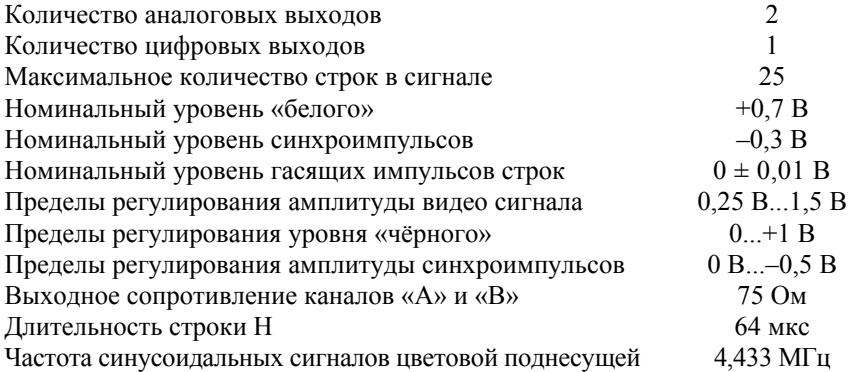

Установленные значения амплитуды соответствуют нагрузкам 1 МОм и 75 Ом. При использовании нагрузки 75 Ом для получения на выходе прибора установленного значения амплитуды на панели регулировки амплитуды необходимо установить флажок «Нагрузка 75 Ом» (см. п. 4.8).

Длительности временных интервалов, определяющих местоположение в строках относительно спадающего фронта строчного синхронизирующего импульса (начало элементов), длительности элементов и их фронтов и срезов, длительности строчных синхронизирующих и строчных гасящих импульсов и их фронтов и срезов, а также погрешности их установки приведены при описании параметров сигналов и их элементов (см. разд. 2.4.1–2.4.4).

Длительность элементов определяется на уровне 0,5 их размаха, а длительность фронтов и срезов определяется по уровням 0,1 и 0,9 амплитуды элемента.

Размах элементов дан в процентах от номинального размаха сигнала яркости 700 мВ.

#### *2.4.1. Стандартные измерительные периодические сигналы с частотой строк*

Измерительные телевизионные сигналы поставляются в составе стандартного ПО в виде библиотеки стандартных измерительных сигналов. Амплитудные и временные характеристики сигналов соответствуют требованиям ГОСТ 18471-83. Пользователь может создавать, редактировать и удалять собственные измерительные сигналы, используя редактор формы сигнала.

Амплитудные и временные характеристики измерительных телевизионных сигналов, формируемых прибором, имеют следующие параметры.

#### *Сигнал 2*

Стандартный измерительный сигнал «Сигнал 2» по ГОСТ 18471-83. Периодический сигнал, в интервале каждой строки которого содержатся элементы B1, F и B3.

#### Параметры сигнала:

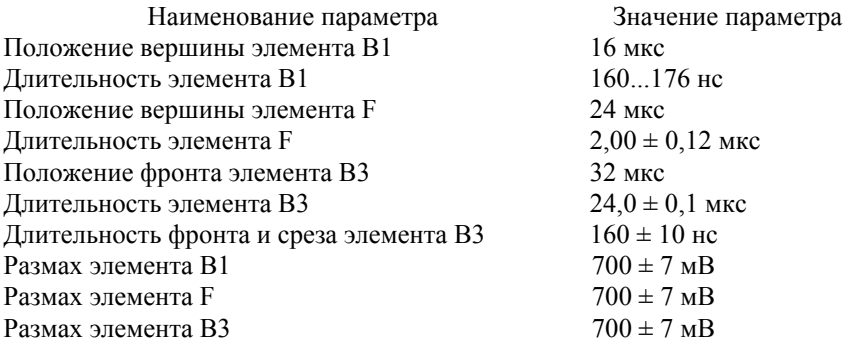

«Осциллограмма» сигнала изображена на рисунке:

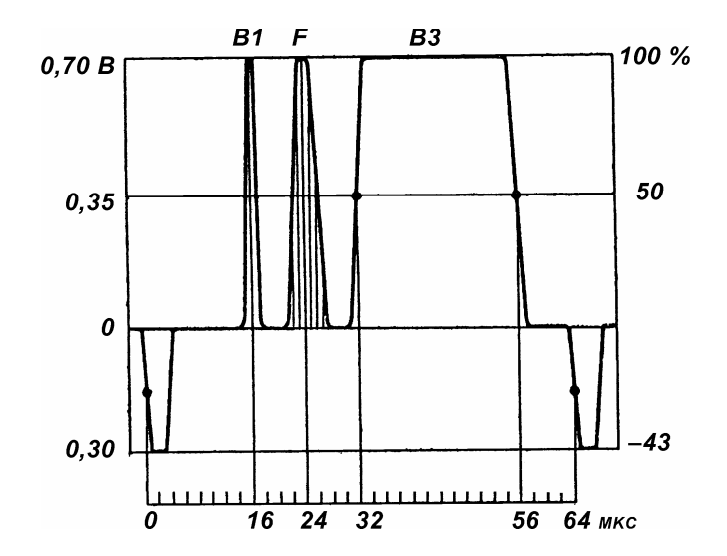

#### *Сигнал 2.1*

Стандартный измерительный сигнал «Сигнал 2.1» по ГОСТ 18471-83. Периодический сигнал, в интервале каждой строки которого содержатся элементы B1.1, F1 и B3.1.

#### Параметры сигнала:

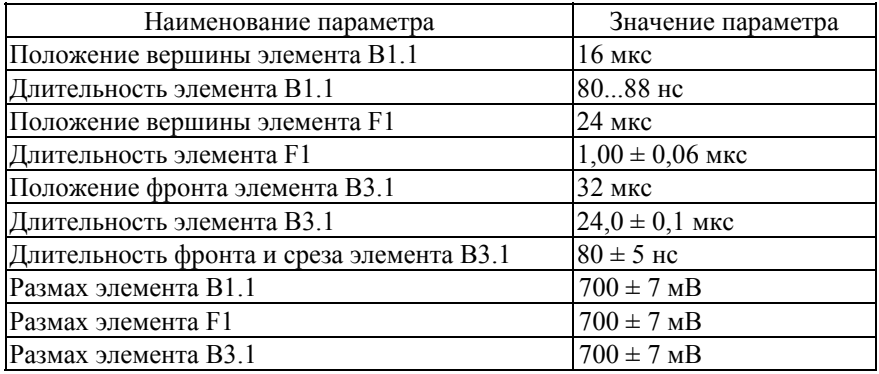

«Осциллограмма» сигнала изображена на рисунке:

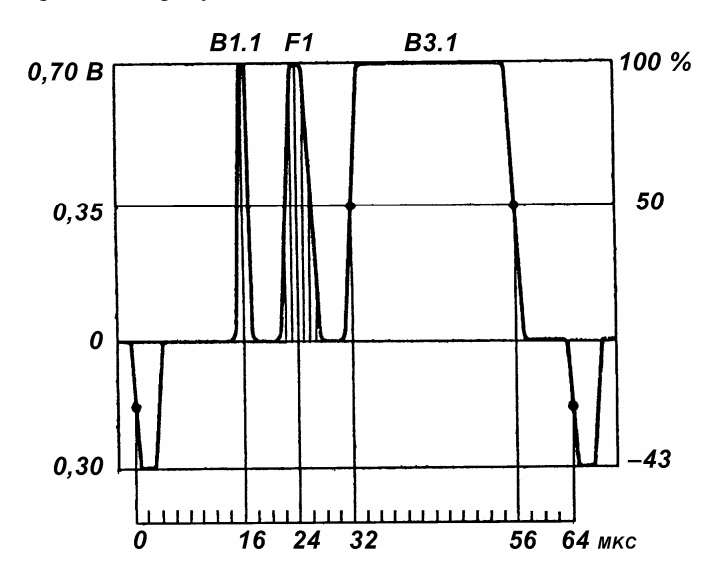

#### *Сигнал 3.1*

Стандартный измерительный сигнал «Сигнал 3.1» по ГОСТ 18471-83. Периодический сигнал, состоящий из последовательности элемента D4 с наложенным на него элементом E1 и трех последующих пустых строк, в которых сигнал равен нулю.

Параметры сигнала:

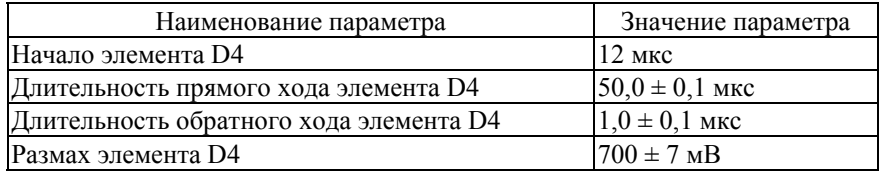

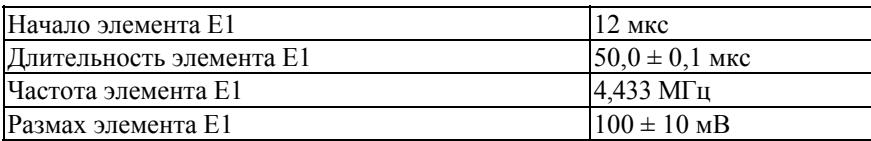

«Осциллограмма» сигнала изображена на рисунке:

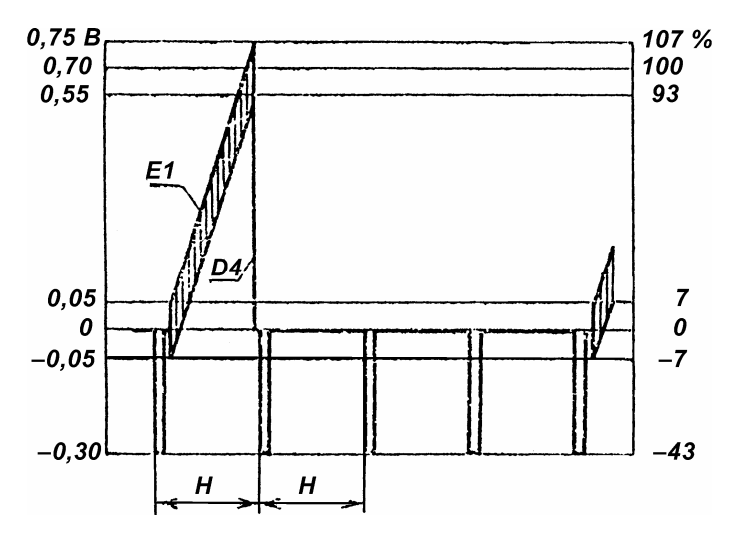

#### *Сигнал 3.1а*

Стандартный измерительный сигнал «Сигнал 3.1а» по ГОСТ 18471-83. Периодический сигнал, состоящий из последовательности элемента D4 с наложенным на него элементом D3 и трех последующих пустых строк, в которых сигнал равен нулю (сигнал 3.1, в котором вместо элемента E1 используется элемент D3).

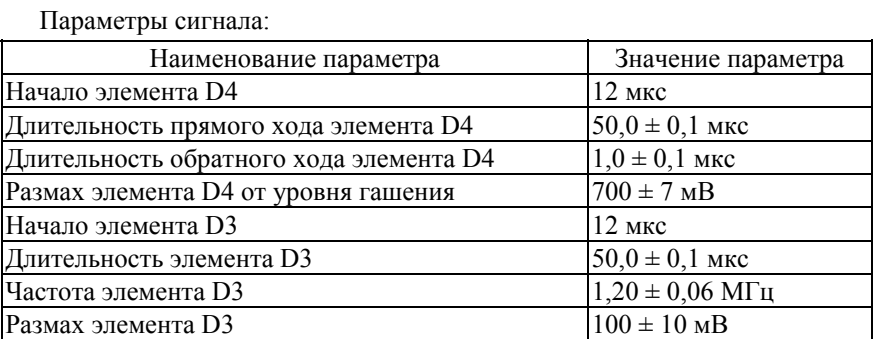

«Осциллограмма» сигнала изображена на рисунке:

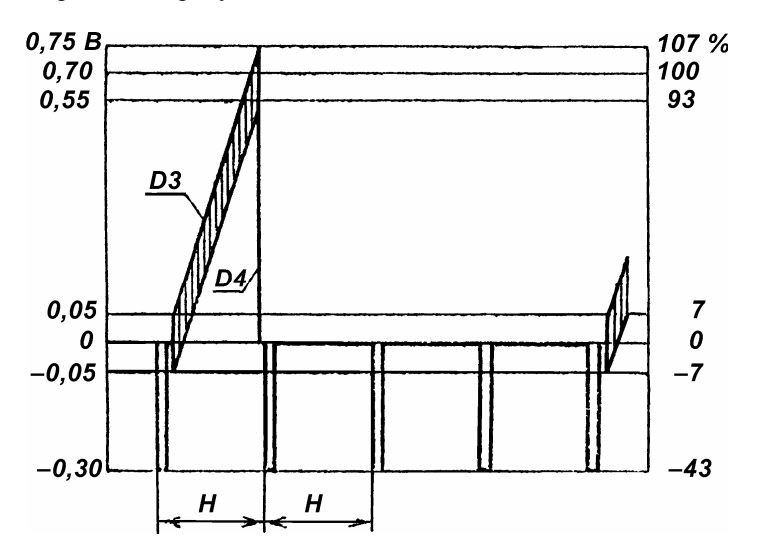

#### *Сигнал 3.2*

Стандартный измерительный сигнал «Сигнал 3.2» по ГОСТ 18471-83. Периодический сигнал, состоящий из последовательности элемента D4 с наложенным на него элементом E1. В трёх промежуточных строках содержится элемент B4 (сигнал 3.1, в котором в трёх промежуточных строках содержится элемент B4).

Параметры сигнала:

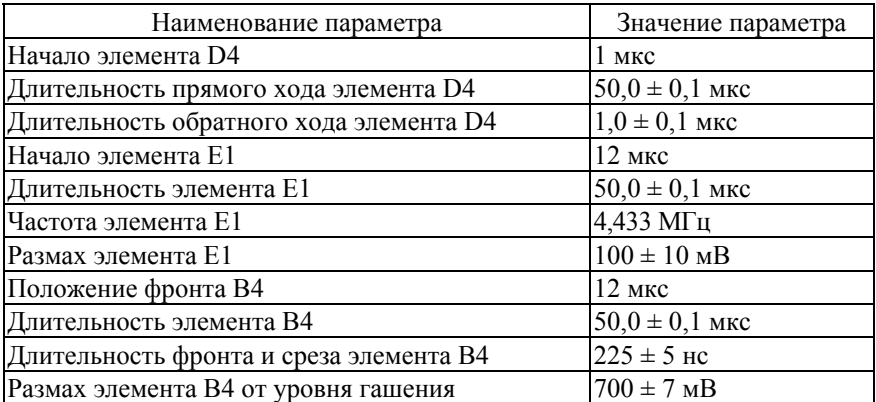

«Осциллограмма» сигнала изображена на рисунке:

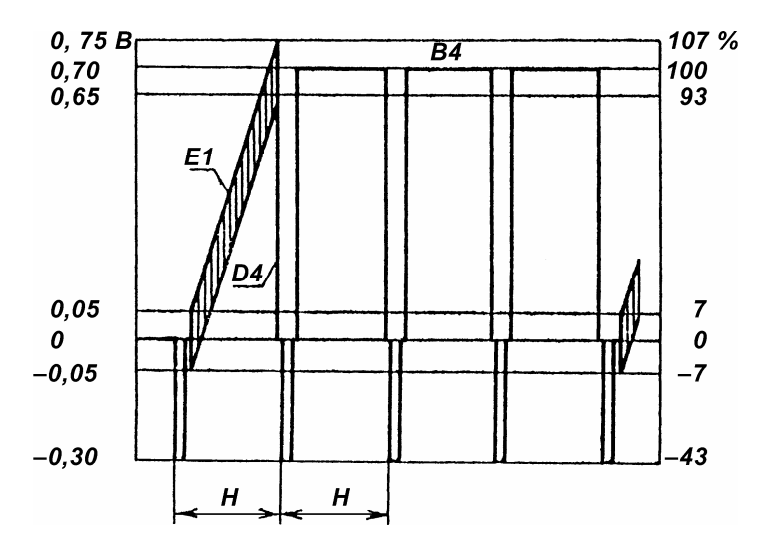

#### *Сигнал 3.2а*

Стандартный измерительный сигнал «Сигнал 3.2а» по ГОСТ 18471-83. Периодический сигнал, состоящий из последовательности элемента D4 с наложенным на него элементом D3. В трёх промежуточных строках содержится элемент B4 (сигнал 3.2, в котором вместо элемента E1 используется элемент D3).

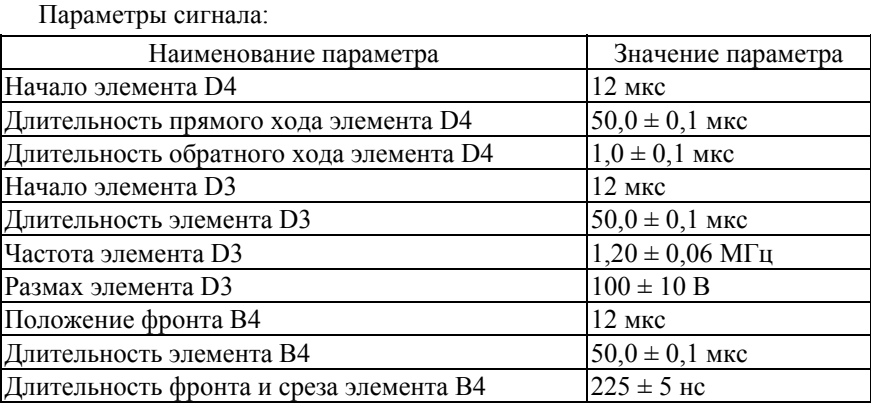

«Осциллограмма» сигнала изображена на рисунке:

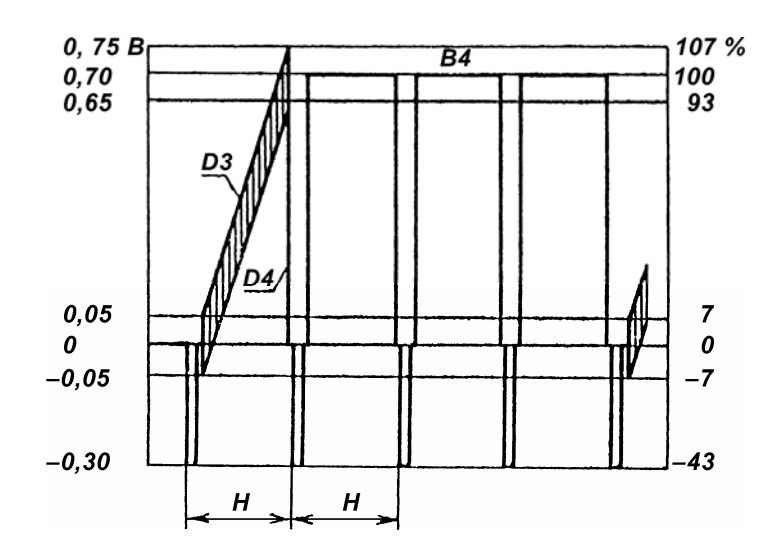

#### *Сигнал 5*

Стандартный измерительный сигнал «Сигнал 5» (Сигнал II) по ГОСТ 18471-83. Периодический сигнал, в каждой строке которого содержится сигнал, состоящий из элементов C1 и C2, расположенных на пьедестале B5.

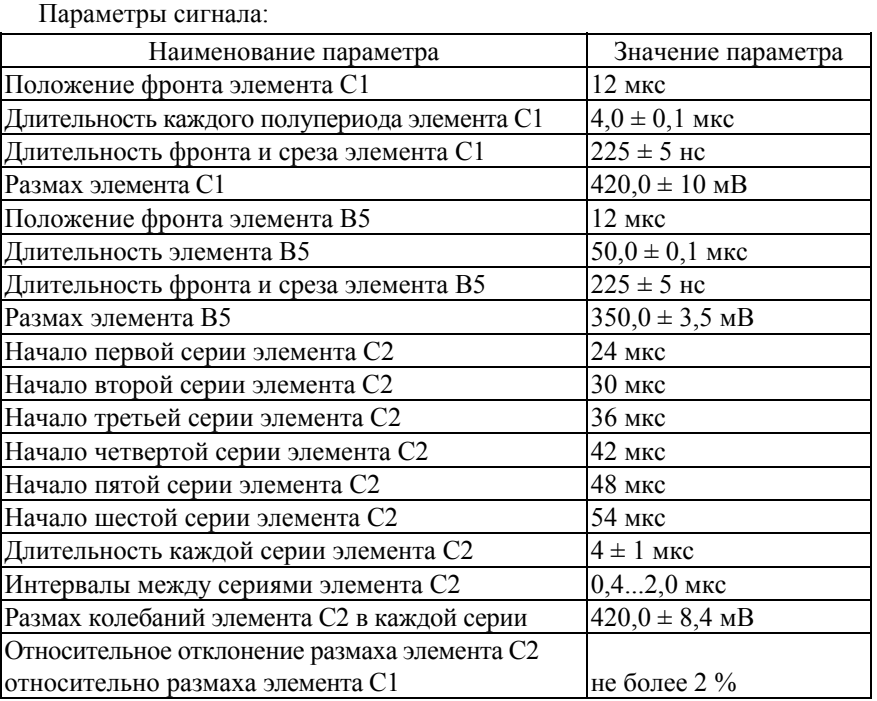

«Осциллограмма» сигнала изображена на рисунке:

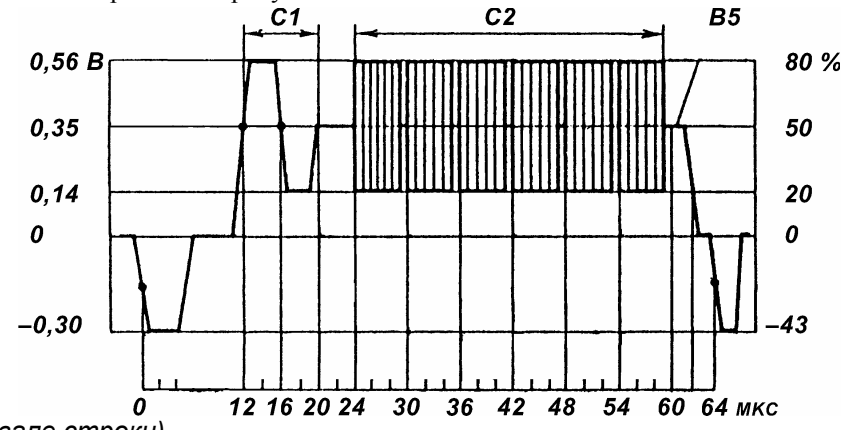

#### *Сигнал 5а (в интервале строки)*

Стандартный измерительный сигнал «Сигнал 5а» по ГОСТ 18471-83. Периодический сигнал, в каждой строке которого содержится сигнал, состоящий из элементов C1 и C3, расположенных на элементе B5 (сигнал 5, в котором вместо элемента С2 используется элемент С3).

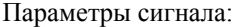

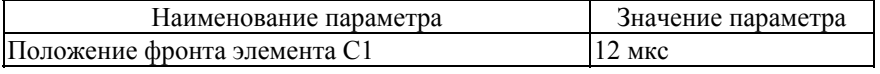

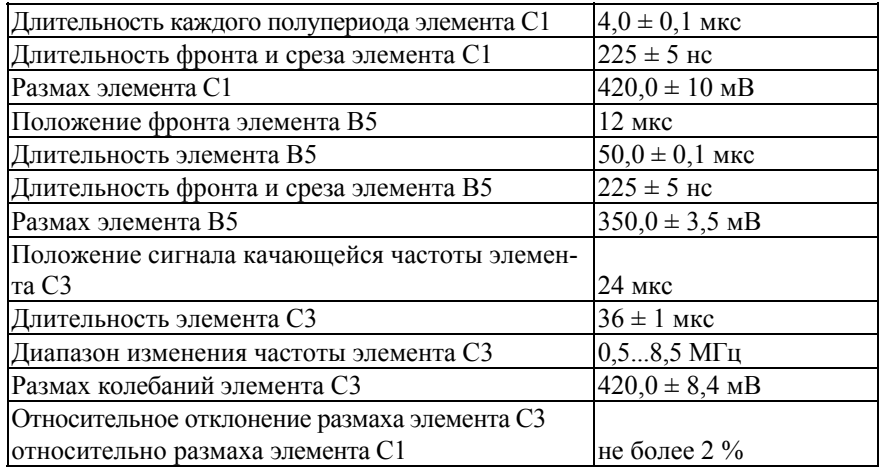

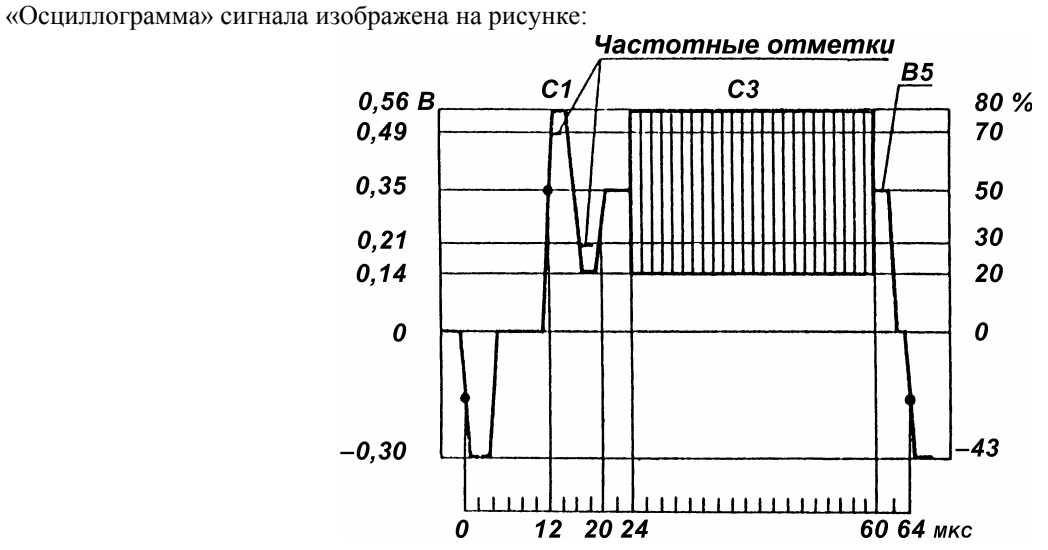

#### *Сигнал 5б*

Стандартный измерительный сигнал «Сигнал 5б» по ГОСТ 18471-83. Периодический сигнал, в интервале каждой строки которого содержится элемент E3, расположенный на пьедестале B4.

#### Параметры сигнала:

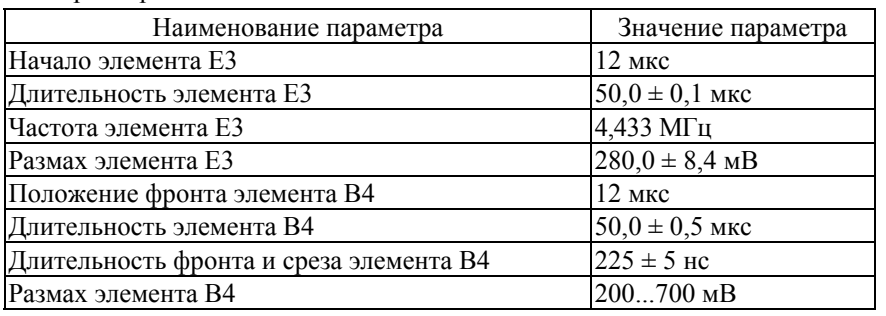

«Осциллограмма» сигнала изображена на рисунке:

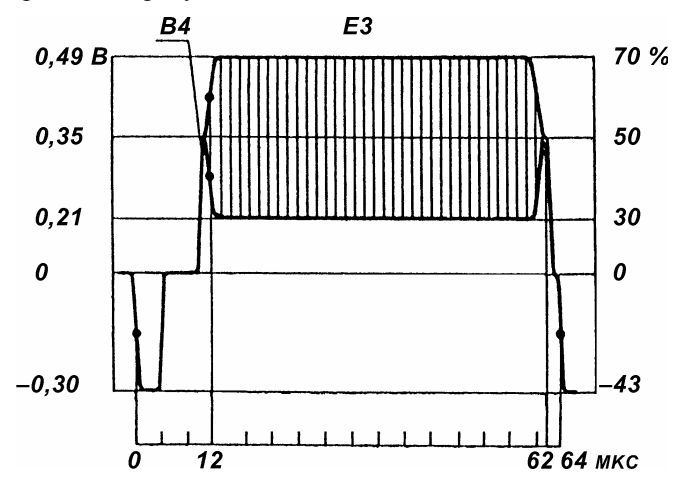

#### *Сигнал 6*

Стандартный измерительный сигнал «Сигнал 6» по ГОСТ 18471-83. Периодический сигнал, в активной части каждой строки которого содержится элемент B6 (пачка прямоугольных импульсов с частотой заполнения 250 кГц.).

Параметры сигнала:

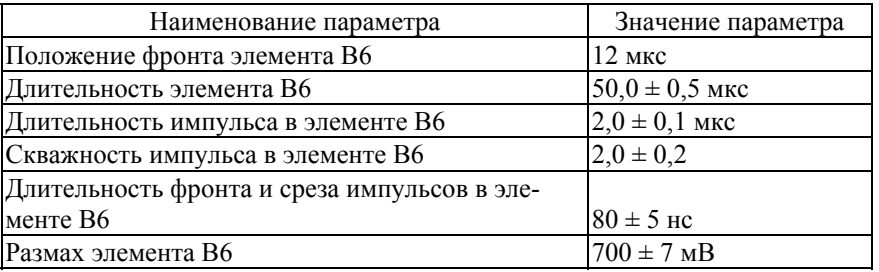

«Осциллограмма» сигнала изображена на рисунке:

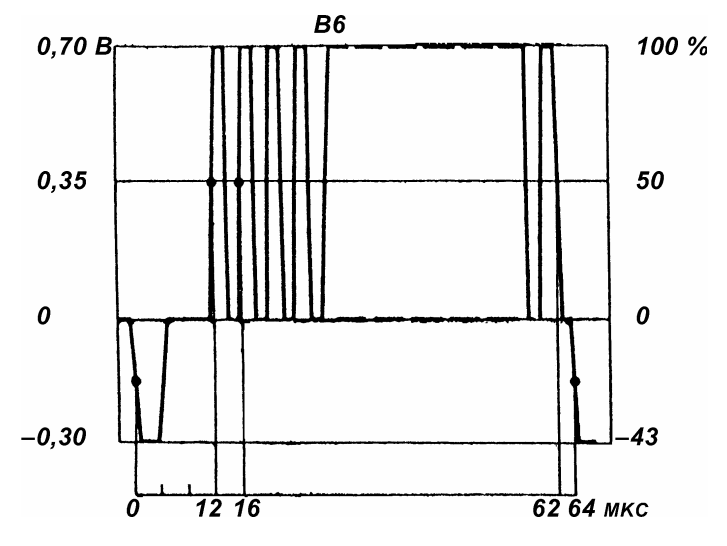

#### *2.4.2. Стандартные измерительные сигналы испытательных строк*

#### *Сигнал I*

Измерительный сигнал испытательных строк «Сигнал I» по ГОСТ 18471-83. Сигнал, состоящий из элементов B2, B1, F и D1.

Параметры сигнала:

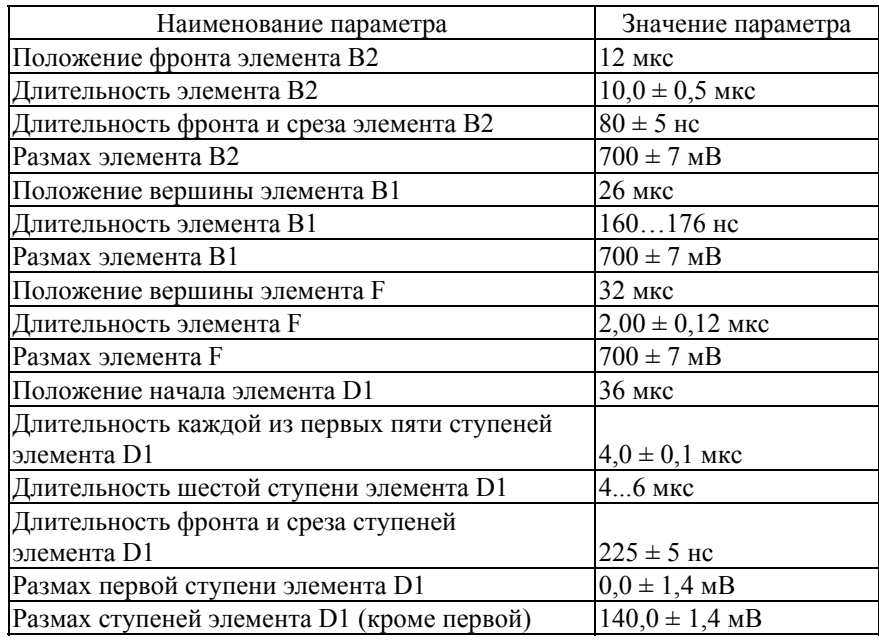

«Осциллограмма» сигнала изображена на рисунке:

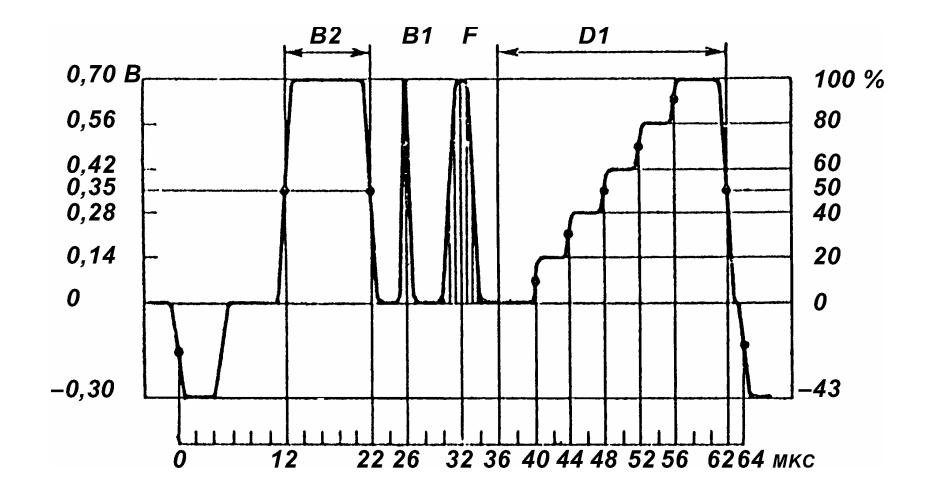

#### *Сигнал II*

Измерительный сигнал II полностью аналогичен измерительному сигналу «Сигнал 5».

#### *Сигнал III*

Измерительный сигнал испытательных строк «Сигнал III» по ГОСТ 18471-83. Сигнал, состоящий из элементов B2, B1 и D2.

Параметры сигнала:

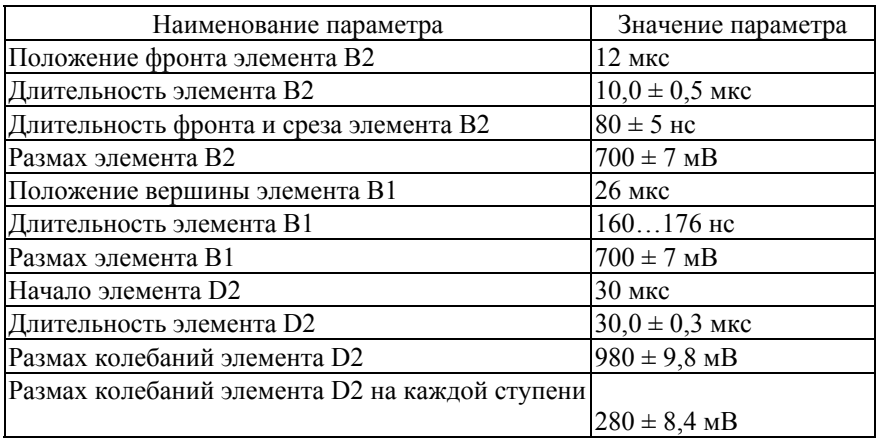

«Осциллограмма» сигнала изображена на рисунке:

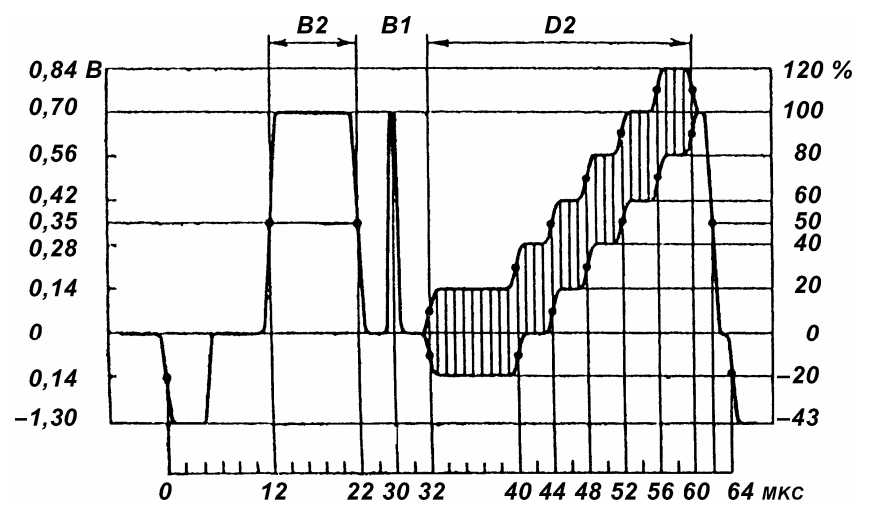

#### *Сигнал IV (G1)*

Измерительный сигнал испытательных строк «Сигнал IV» по ГОСТ 18471-83. Сигнал, состоящий из элементов G1 и E, расположенных на пьедестале B5.

Параметры сигнала:

![](_page_10_Picture_355.jpeg)

![](_page_11_Picture_365.jpeg)

«Осциллограмма» сигнала изображена на рисунке:

![](_page_11_Figure_2.jpeg)

### *Сигнал IV(G2)*

Измерительный сигнал испытательных строк «Сигнал IV» по ГОСТ 18471-83. Сигнал, состоящий из элементов G2 и E, расположенных на пьедестале B5.

![](_page_11_Picture_366.jpeg)

«Осциллограмма» сигнала изображена на рисунке:

![](_page_11_Figure_7.jpeg)

#### *Сигнал 3*

Стандартный измерительный сигнал «Сигнал 3» не предусмотрен ГОСТ 18471-83. Периодический сигнал, в интервале каждой четвёртой строки которого содержится сигнал, состоящий из элемента D4. В трёх промежуточных строках содержится элемент B4 (сигнал 3.2 без элемента E1).

![](_page_12_Picture_413.jpeg)

![](_page_12_Picture_414.jpeg)

«Осциллограмма» сигнала изображена на рисунке:

![](_page_12_Figure_5.jpeg)

#### *Сигнал 6 (T)*

Периодический измерительный сигнал «Сигнал 6(T)» не предусмотрен ГОСТ 18471-83 и состоит из 8 строк:

![](_page_12_Picture_415.jpeg)

«Осциллограмма» сигнала изображена на рисунке:

![](_page_12_Picture_416.jpeg)

#### *Сигнал 6 (2T)*

Периодический измерительный сигнал «Сигнал 6(2T)» не предусмотрен ГОСТ 18471-83 и состоит из 8 строк:

![](_page_12_Picture_417.jpeg)

![](_page_13_Figure_1.jpeg)

#### *Сигнал 7(Т)*

Периодический измерительный сигнал «Сигнал 7(T)» не предусмотрен ГОСТ 18471-83 и состоит из 8 строк:

![](_page_13_Picture_349.jpeg)

«Осциллограмма» сигнала изображена на рисунке:

![](_page_13_Picture_350.jpeg)

#### *Сигнал 7(2Т)*

Периодический измерительный сигнал «Сигнал 7(2T)» не предусмотрен ГОСТ 18471-83 и состоит из 8 строк:

Третья строка

Первая строка Сигнал III, в котором элемент B1 заменён элементом B1.1 Вторая строка Сигнал IV Четвёртая строка Элемент B4 Пятая строка Элемент B4

Шестая строка Элемент B4 Седьмая строка Элемент B4 Восьмая строка

«Осциллограмма» сигнала изображена на рисунке:

![](_page_13_Picture_351.jpeg)

#### *Сигнал 8(Т)*

Периодический измерительный сигнал «Сигнал 8(T)» не предусмотрен ГОСТ 18471-83 и состоит из 16 строк. В строках с первой по восьмую расположен измерительный сигнал 6(Т), а в строках с девятой по шестнадцатую —измерительный сигнал 7(Т).

![](_page_13_Picture_352.jpeg)

«Осциллограмма» сигнала изображена на рисунке:

#### *Сигнал 8(2Т)*

Периодический измерительный сигнал «Сигнал 8(2T)» не предусмотрен ГОСТ 18471-83 и состоит из 16 строк. В строках с первой по восьмую расположен измерительный сигнал 6(2Т), а в строках с девятой по шестнадцатую —измерительный сигнал 7(2Т).

![](_page_14_Picture_328.jpeg)

«Осциллограмма» сигнала изображена на рисунке:

#### **Примечания:**

Положение элементов отсчитывается от точки половинного размаха переднего фронта строчного синхронизирующего импульса, определяется: для синусквадратичных импульсов — экстремумами, для переходов — точками, расположенными на уровне половинного размаха и выражается интервалами времени.

#### *2.4.3. Сигналы строчной синхронизации*

Параметры синхронизирующих и гасящих импульсов строк регламентируются ГОСТ 7845-92

![](_page_14_Picture_8.jpeg)

![](_page_14_Picture_329.jpeg)

#### *2.4.4. Стандартные элементы измерительных сигналов*

*Стандартный элемент B1* 

![](_page_15_Figure_2.jpeg)

#### Описание

Синус квадратичный импульс, номинальная форма которого определяется выражением:

$$
A(t) = \begin{cases} \sin^2(\frac{\pi t}{2\tau}) & npu & 0 \le t \le 2\tau \\ 0 & npu & t < 0 \text{ and } t > 2\tau. \end{cases}
$$

Номинальная длительность импульса τ определяется выражением:

.  $2T = \frac{1}{2}$ *гр f*  $T = \frac{1}{a}$ , где  $f_{cp}$ . — граничная частота видеосигнала, равная 6 МГц.

#### Параметры

Допустимые отклонения длительности импульса в пределах от 160 нс до 176 нс.

Относительное отклонение размаха от номинального значения не более 1 %.

*Стандартный элемент B1.1.* 

![](_page_15_Figure_12.jpeg)

#### Описание

Элемент B1 с номинальной длительностью импульса τ определяемой выражением:

 $2f_{\scriptscriptstyle {zp.}}$ 1  $f_{zp}$  $T = \frac{1}{2\pi\epsilon_0 r}$ , где $f_{cp}$ . — граничная частота видеосигнала, равная 6 МГц.

#### Параметры

![](_page_15_Picture_378.jpeg)

Относительное отклонение размаха от номинального значения не более 1 %. *Стандартный элемент B2* 

![](_page_15_Figure_19.jpeg)

#### Описание

Прямоугольные импульсы с фронтом и срезом, форма которых определяется интегралом от синус квадратичного импульса.

#### Параметры

Неравномерность плоской части импульсов относительно размаха импульсов, не более 0,5 % Относительное отклонение размаха импульсов от номинального значения, не более 1 % Длительность импульса  $10.0 \pm 0.1$  мкс Длительность фронта и среза  $80 \pm 5$  нс

*Стандартный элемент B3* 

![](_page_16_Figure_5.jpeg)

#### Описание

Прямоугольные импульсы с фронтом и срезом, форма которых определяется интегралом от синус квадратичного импульса.

#### Параметры

Неравномерность плоской части импульсов относительно размаха импульсов, не более 0,5 % Относительное отклонение размаха импульсов от номинального значения, не более 1% Длительность импульса  $24.0 \pm 0.1$  мкс Длительность фронта и среза  $160 \pm 5$  нс

#### *Стандартный элемент B3.1*

![](_page_16_Figure_11.jpeg)

#### Описание

Прямоугольные импульсы с фронтом и срезом, форма которых определяется интегралом от синус квадратичного импульса.

#### Параметры

![](_page_16_Picture_351.jpeg)

![](_page_17_Figure_1.jpeg)

#### Описание

Прямоугольный импульс с фронтом и срезом, форма которых определяется формирующей цепью, модуль коэффициента передачи которой имеет первый нуль на частоте 4,43 МГц.

#### Параметры

![](_page_17_Picture_252.jpeg)

#### *Стандартный элемент B5*

![](_page_17_Figure_7.jpeg)

#### Описание

Элемент B4 с фиксированным размахом.

#### Параметры

![](_page_17_Picture_253.jpeg)

#### *Стандартный элемент B6*

![](_page_17_Figure_13.jpeg)

#### Описание

Прямоугольные импульсы частоты 250 кГц. Форма фронтов и срезов импульсов определяется интегралом от синусквадратичного импульса.

#### Параметры

![](_page_18_Picture_390.jpeg)

*Стандартный элемент C1* 

![](_page_18_Figure_3.jpeg)

#### Описание

Два последовательно подаваемых прямоугольных импульса положительной и отрицательной полярности с фронтом и срезом, форма которых определяется формирующей цепью, модуль коэффициента передачи которой имеет первый нуль на частоте 4,43 МГц.

#### Параметры

![](_page_18_Picture_391.jpeg)

#### *Стандартный элемент C2*

![](_page_18_Figure_9.jpeg)

#### Описание

Шесть пакетов синусоидальных колебаний фиксированных частот, имеющих целое число периодов в пакете.

#### Параметры

![](_page_18_Picture_392.jpeg)

![](_page_19_Figure_1.jpeg)

#### Описание

Синусоидальное напряжение с частотой, равномерно изменяющейся в пределах поля, и существующее в пределах строки в интервале прямоугольных стробирующих импульсов.

#### Параметры

Длительность стробирующих импульсов,

![](_page_19_Picture_384.jpeg)

#### *Стандартный элемент D1*

![](_page_19_Figure_8.jpeg)

#### Описание

Пятиступенчатый сигнал, содержащий шесть уровней, первый из которых соответствует уровню гасящих импульсов. Форма фронтов и среза сигнала определяется формирующей цепью, модуль коэффициента передачи которой имеет первый нуль на частоте 4,43 МГц.

#### Параметры

![](_page_19_Picture_385.jpeg)

![](_page_20_Figure_1.jpeg)

#### Описание

Пятиступенчатый сигнал с наложенным на него синусоидальным колебанием (элемент E3).

#### Параметры

Собственные искажения типа «дифференциальное усиле-

ние», не более  $0.5\%$ 

Собственные искажения типа «дифференциальная

фаза», не более  $0.5^\circ$ 

Размах синусоидального колебания каждой ступени  $0.28 \pm 0.0084$  В Длительность пакета синусоидальных колебаний  $30.0 \pm 0.1$  мкс

*Стандартный элемент D3* 

![](_page_20_Figure_12.jpeg)

#### Описание

Синусоидальное напряжение фиксированной частоты, промодулированное прямоугольным импульсом.

Параметры

Частота  $1,2 \pm 0,06$  МГц

Номинальный размах  $2a = 14,3\%$ 

Длительность  $t_{\text{u}} = 30.0 \pm 0.1$  мкс

Относительная неравномерность размаха

относительно номинального значения, не более  $0.5\%$ <br>Уровень постоянной составляющей, не более  $0.5\%$ 

Уровень постоянной составляющей, не более

#### *Стандартный элемент D4*

![](_page_20_Figure_24.jpeg)

### Описание

Импульс пилообразной формы.

#### Параметры

Относительное отклонение размаха от номинального значения, не более  $1\%$ 

Длительность прямого хода пилообразного сигнала Длительность обратного хода пилообразного сигнала

$$
1\%\nt_{\text{trp}} = 50.0 \pm 0.1 \text{ MKC}\nt_{\text{ofp}} = 1.0 \pm 0.1 \text{ MKC}
$$

*Стандартный элемент E* 

![](_page_21_Figure_5.jpeg)

#### Описание

Синусоидальное напряжение частоты цветовой поднесущей, промодулированное прямоугольным импульсом с длительностью фронта и среза, определяемой полосой частот сигнала цветности.

#### Параметры

Частота 4,433 МГц Длительность  $t_u = 26.0 \pm 0.1$  мкс Номинальный размах  $2a = 60\%$ Номинальный размах Относительная неравномерности размаха,

*Стандартный элемент E1* 

относительно номинального значения, не более 0,5 %

![](_page_21_Figure_11.jpeg)

#### Описание

Синусоидальное напряжение частоты цветовой поднесущей, промодулированное прямоугольным импульсом с длительностью фронта и среза, определяемой полосой частот сигнала цветности.

#### Параметры

![](_page_21_Picture_273.jpeg)

![](_page_22_Figure_1.jpeg)

#### Описание

Синусоидальное напряжение частоты цветовой поднесущей, промодулированное прямоугольным импульсом с длительностью фронта и среза, определяемой полосой частот сигнала цветности.

Параметры

Частота 4,433 МГц Длительность<br>
Номинальный размах<br>  $t_{\rm u} = 50.0 \pm 0.1$  мкс<br>  $2a = 20\%$ Номинальный размах Относительная неравномерность размаха относительно номинального значения, не более 0,5 %

#### *Стандартный элемент E3*

![](_page_22_Figure_8.jpeg)

#### Описание

Синусоидальное напряжение частоты цветовой поднесущей, промодулированное прямоугольным импульсом с длительностью фронта и среза, определяемой полосой частот сигнала цветности.

#### Параметры

Частота 4,433 МГц Длительность tu от 25 мкс до 50 мкс Номинальный размах Относительная неравномерность размаха относительно номинального значения, не более 0,5 %

![](_page_22_Figure_14.jpeg)

#### Описание

Сложные синусквадратичные импульсы, состоящие из суммы синусквадратичного импульса (сигнал яркости) и синусоидального напряжения частотой цветовой поднесущей, модулированного этим синус-квадратичным импульсом (сигнал цветности). Верхняя огибающая описывается выражением синусквадратичного импульса, а нижняя огибающая прямая линия.

![](_page_22_Picture_411.jpeg)

![](_page_22_Picture_412.jpeg)

Различие в усилении составляющих яркости и цветности, не более  $0,5\%$ 

![](_page_22_Picture_413.jpeg)

*Стандартный элемент F1* 

![](_page_23_Figure_3.jpeg)

#### Описание

Сложные синусквадратичные импульсы, состоящие из суммы синусквадратичного импульса (сигнал яркости) и синусоидального напряжения частотой цветовой поднесущей, модулированного этим синусквадратичным импульсом (сигнал цветности). Верхняя огибающая описывается выражением синусквадратичного импульса, а нижняя огибающая- прямая линия.

![](_page_23_Picture_505.jpeg)

и цветности, не более Расхождение во времени состав и цветности, не более 10 нс Относительная неравномерность основания относительно размаха, не более 0,5 %

#### *Стандартный элемент G1*

![](_page_23_Figure_9.jpeg)

Описание

Синусоидальное напряжение частоты цветовой поднесущей, промодулированное прямоугольным импульсом с длительностью фронта и среза, определяемой полосой частот сигнала цветности.

![](_page_23_Figure_12.jpeg)

Длительность  $t_u = 14.0 \pm 0.1$  мкс  $t_u = 14.0 \pm 0.1$  мкс

Частота цветовой поднесущей

Относительная неравномерность размаха цветовой поднесущей относительно номинального значения, не

более  $0,5\%$ 

Уровень постоянной составляющей, не более 0,5 %

*Стандартный элемент G2* 

## $30^{\circ}$ 10  $\overline{a}$  $-10$  $-30$  $-50$

Описание

Элемент G1, промодулированный трёхступенчатым сигналом с длительностью фронтов и среза, определяемой полосой частот сигнала цветности.

![](_page_23_Picture_506.jpeg)

Дополнительная погрешность установки всех параметров в рабочих условиях при изменении температуры на каждые 10 °С не превышает половины основной погрешности.

Электрическая прочность изоляции между входом сетевого разъема и корпусом прибора выдерживает без пробоя испытательное напряжение частотой 50 Гц и эффективным значением 1,5 кВ в нормальных условиях, в течении не менее 2 секунд.

Электрическое сопротивление изоляции цепи питания относительно корпуса прибора не менее 20 МОм при испытательном напряжении 1000 В.

Электрическое сопротивление защитного заземления между зажимом рабочего заземления и всеми доступными токопроводящими частями, которые соединены с зажимом рабочего заземления, не более 0,5 Ом.

![](_page_24_Picture_1067.jpeg)

#### *2.5. Общие принципы работы генератора*

Прибор выполнен на базе 12-битового цифро-аналогового преобразователя (ЦАП). Для каждого сигнала программа формирует буфер данных, который по команде пользователя пересылается в память прибора.

Измерительный сигнал представляет из себя набор строк. Длительность каждой строки стандартная и составляет 64 мкс. Строка содержит строчные синхронизирующий и гасящий импульсы. Во внутреннем представлении программы каждая строка представляет собой список стандартных элементов измерительного сигнала. Временные параметры стандартных элементов и строчных синхронизирующих и гасящих импульсов определены в ГОСТ 18471-83.

В программе хранится математическое описание каждого стандартного элемента измерительного сигнала. В качестве параметров в него входят амплитуды синхронизирующего импульса, уровни чёрного и белого. Уровень строчных гасящих импульсов всегда равен 0 В. Пользователю предоставляется возможность задавать значения этих параметров в вольтах, используя регуляторы на панели регулировки амплитуды. Кроме того, можно исключить из сигнала строчные синхронизирующие и гасящие импульсы.

Выходное сопротивление прибора согласовано со стандартным входным сопротивлением видеовхода телевизора и составляет 75 Ом. Вместе с тем, установленный пользователем уровень сигнала может выдерживаться как на нагрузке 1 МОм, так и на нагрузке 75 Ом. В программе по умолчанию установлено значение нагрузки 1 МОм. При работе на нагрузку 75 Ом для сохранения установленного значения амплитуды необходимо установить флажок «Нагрузка 75 Ом» на панели регулировки амплитуды (см. п. 4.8).

Установленные на панели регулировки амплитуды уровни сигналов, тип нагрузки и признак вывода синхронизирующих импульсов являются настройками программы и относятся ко всем сигналам в базе данных одновременно.

Генерация сигналов по обоим аналоговым выходам (каналам) и на выходе синхронизации начинается по команде запуска генерации, поступившей из компьютера.

#### *2.6. Минимальные требования к компьютеру*

- − Параллельный порт, работающий в режиме EPP, или порт USB 1.1;
- − Операционная система MS Windows 98, Windows Me, Windows NT 4, Windows 2000 или Windows XP;
- − Процессор Pentium II 400 МГц;
- − ОЗУ объемом 32 Мбайт;
- − Видеосистема VGA (разрешение 640×480, 256 цветов), рекомендуются разрешение 800×600 и 24-битный цвет;
- Звуковая плата и аудиосистема для прослушивания звуковых сообщений.

#### *2.7. Комплектность*

![](_page_24_Picture_1068.jpeg)

#### *2.8. Описание органов управления*

![](_page_25_Figure_1.jpeg)

*Рис. 1. Передняя панель*

![](_page_25_Picture_3.jpeg)

*Рис. 2. Задняя панель*

- 1. Канал A.
- 2. Канал B.
- 3. Синхронизация (вход/выход).
- 4. Индикатор включения.
- 5. Клемма заземления.
- 6. Предохранитель.
- 7. Выключатель питания
- 8. Разъём питания 7,5 В.
- 9. Разъём LPT-порта (типа Centronics «CENC-36F»).
- 10. Разъём USB-порта (типа «USB»).

### **3. ПОДГОТОВКА ИЗДЕЛИЯ К РАБОТЕ**

#### *3.1. Меры предосторожности во избежание повреждения прибора*

Запрещается работать с незаземлённым прибором.

Эксплуатация прибора АСК-3125 допускается только при использовании штатного трехпроводного кабеля питания, входящего в комплект поставки прибора, и соответствующей трехполюсной розетки с заземляющим контактом, который должен быть соединен с контуром заземления.

 $\cancel{1!}$ Запрещается подключать сигнальные выходы прибора к цепям, гальванически связанным с электрической сетью 220 В/50 Гц.

Запрещается подавать внешние сигналы на разъемы «Канал А», «Канал В» и «СИНХРОНИЗАЦИЯ ВХОД/ВЫХОД».

#### *3.2. Установка аппаратной части*

Для установки прибора необходимо:

− убедиться в том, что прибор и компьютер выключены и отключены от сети 220 В, 50 Гц.

− подключить прибор к компьютеру, соединив его с LPT-портом компьютера (порт должен работать в EPP режиме) кабелем DB-25M–CENC-36M, предназначенным для связи с параллельным портом (рис. 3а, кабель не входит в комплект поставки) или с USB-портом компьютера кабелем типа «А—В», предназначенным для связи с USB портом (рис. 3б, кабель входит в комплект поставки).

![](_page_26_Picture_0.jpeg)

$$
Puc.\ 3.
$$

∕ N

#### *Внимание: Одновременное подключение обоих типов кабелей недопустимо!*

− подключить прибор и компьютер к сети 220 В, 50 Гц.

− включить компьютер.

− включить питание прибора, при этом должен загореться зеленый индикатор включения на передней панели прибора.

#### *3.3. Установка программного обеспечения*

Вставьте носитель с дистрибутивом программного обеспечения АНР-3125-РО1 (АНР-3125) в дисковод, найдите на нем программу «setup.exe», запустите ее и следуйте далее инструкциям программы инсталляции.

По окончании процесса установки будет создана программная группа с ярлыками для программы прибора и для его справочной системы. Вы можете запустить их с помощью меню «Пуск».

Перед использованием прибора Вам необходимо установить драйверы интерфейсов USB и EPP. Требуемые для этого файлы при установке ПО будут помещены в рабочую папку программы в подпапку Driver.

Процедуры установки драйверов описаны ниже, а также в файлах AckUSB,  $txtx t$  и AckPIO.txt.

#### *3.3.1. Установка драйвера USB-интерфейса AHP-3125 для MS Windows 98, Me, 2000, XP*

- Необходимые файлы находятся в подкаталоге Driver рабочего каталога программы:
	- AHPUsb.inf инсталляционный файл
	- AHPUsb.sys непосредственно драйвер
	- AHPUsb.txt инструкция по установке

#### *Инсталляция на примере Windows 98*

- 1. Войдите в систему MS Windows.
- 2. Подключите прибор к компьютеру через USB-кабель.
- 3. Подождите, пока Windows обнаружит новое устройство.
- 4. В диалоге «Установка оборудования» нажмите кнопку «Далее».
- 5. Выберите «Произвести поиск наиболее свежего драйвера для устройства (рекомендуется)» и вновь нажмите «Далее»
- 6. Отметьте пункт «Указанный ниже источник», укажите путь к инсталляционному файлу драйвера AHPUsb.inf и дважды нажмите «Далее».
- 7. Дождитесь, пока Windows закончит установку драйвера и нажмите кнопку «Готово».

#### *3.3.2. Установка драйвера EPP-интерфейса AHP-3125 для MS Windows 98, Me, 2000, XP*

Необходимые файлы находятся в подкаталоге Driver рабочего каталога программы:

AckPIO.inf — инсталляционный файл

AckPIO.sys - непосредственно драйвер

AckPIO.txt — инструкция по установке

*Инсталляция на примере Windows 98* 

- 1. Войдите в систему MS Windows.
- 2. В панели управления Windows запустите апплет «Установка оборудования».
- 3. Дважды нажмите кнопку «Далее».
- 4. На запрос автоматического поиска новых устройств выберите «Нет, выбрать из списка» и нажмите кнопку «Далее».
- 5. Выберите тип устройства «Другие устройства» и вновь нажмите «Далее».
- 6. Нажмите «Установить с диска», укажите путь к инсталляционному файлу драйвера AckPIO.Inf, выберите модель «AKTAKOM AckPIO Driver» и нажмите «Далее»
- 7. Нажмите кнопку «Готово» и дождитесь, пока Windows закончит установку драйвера.

#### *Инсталляция на примере Windows XP*

- 1. Войдите в систему MS Windows в качестве администратора или в любом другом, имеющем права администратора.
- 2. В панели управления Windows запустите апплет «Установка оборудования».
- 3. Нажмите кнопку «Далее» и подождите, пока Windows закончит поиск новых устройств.
- 4. Выберите «Да, устройство уже подключено» и нажмите кнопку «Далее».
- 5. Выберите «Добавление нового устройства» и вновь нажмите «Далее».
- 6. Выберите «Установка оборудования, выбранного из списка вручную».
- 7. Выберите тип оборудования «Показать все устройства».
- 8. Нажмите «Установить с диска», укажите путь к инсталляционному файлу драйвера AckPIO.Inf, выберите модель «AKTAKOM AckPIO Driver» и нажмите «Далее»
- 9. Дождитесь, пока Windows закончит установку драйвера и нажмите кнопку «Готово».

#### *3.4. Проверка готовности прибора*

Если Вы правильно установили аппаратную и программную части системы, при запуске программа прибора сама обнаружит работающий прибор. В противном случае программа выдаст предупреждающее сообщение о невозможности обнаружить устройство. Это может быть вызвано тем, что Вы забыли подключить прибор к источнику питания (при включении питания должен загореться зеленый светодиод на лицевой панели прибора), к информационному порту компьютера (параллельному порту в режиме EPP или порту USB), не задали правильные адреса используемого порта и устройства или не

установили необходимые драйверы. Вы можете в любой момент проверить качество связи с прибором и установить правильные адреса с помощью панели настроек программы (см. п. 4.9.2).

### **4. ПОРЯДОК РАБОТЫ**

#### *4.1. Начало работы*

- 1. Откройте меню «Пуск → Программы → АКТАКОМ → АНР3125» и запустите программу АНР-3125-РО1 с помощью ярлыка «АНР3125». На экране появится главная панель программы.
- 2. По умолчанию, при первом запуске программа использует тип интерфейса USB. Если Вы используете интерфейс EPP, при этом появится надпись «Не удалось открыть драйвер выбранного интерфейса. Проверьте правильность установки драйверов прибора». С помощью команды главного меню «Панели» вызовите «Панель настроек», откройте в ней вкладку «Техника» и переключите кнопку выбора типа интерфейса из положения «USB интерфейс» в положение «EPP интерфейс». Если Вы правильно установили драйвер EPP, то программа обнаружит прибор и будет готова к работе. Там же проверьте адрес прибора, который должен быть «31» (см. п. 4.9.2).
- 3. Выберите требуемый сигнал из списка в главном окне программы. При этом изображение сигнала появится на «осциллограмме» в нижней части окна (см. п. 4.13).
- 4. Если в базе данных программы нет интересующего вас сигнала, создайте его с помощью редактора сигналов. Для этого: а) создайте новый сигнал, нажав кнопку **в клавном окне программы** (см. п. 4.14);

б) проведите редактирование сигнала (см. п. 4.15);

в) сохраните внесённые в сигнал изменения, нажав кнопку  $\| \cdot \|$  в редакторе формы сигнала (см. п. 4.15.6);

После этого созданный сигнал появится в списке в основном окне программы. Выделите этот сигнал.

- 5. В панели регулировки амплитуды укажите тип нагрузки к которой подключён генератор (75 Ом или 1 МОм). Если необходимо, скорректируйте амплитуду сигнала, уровни чёрного и синхроимпульсов (п. 4.8).
- 6. После того, как все необходимые параметры были выставлены, нажмите кнопку «ЗАГРУЗИТЬ». При этом выбранный сигнал будет загружен в память генератора.
- 7. Для запуска генерации сигнала нажать кнопку «ЗАПУСТИТЬ». В результате на первом аналоговом выходе «Канал А» появится выбранный сигнал с заданными параметрами, который можно наблюдать, подключив выходы генератора к входам осциллографа.

#### *4.2. Настройка пользовательского интерфейса*

Пользовательский интерфейс программы состоит из набора рабочих панелей (окон). Каждая панель содержит набор управляющих элементов (далее — УЭ), позволяющих пользователю влиять на работу программы, и индикаторов, отображающих необходимую информацию. В отличие от УЭ, на индикаторы пользователь непосредственно влиять не может. Большинство этих элементов являются частью стандартного интерфейса Windows и не требуют специальных пояснений по использованию.

Для управления программой пользователь может также использовать команды выпадающего меню главной панели и редактора формы сигнала.

#### *4.2.1. Настройка цветовой схемы*

Для того, чтобы Вы могли читать графическую информацию с рабочих панелей с максимальным удобством, в программе предусмотрена возможность пользовательской настройки цветовой схемы. С помощью панели настроек Вы можете выбрать цвета различных элементов графических индикаторов (фон, линии сетки, кривые сигналов), наиболее подходящие для Вашего рабочего места.

Кроме того существует возможность загрузить произвольный рисунок в качестве фона рабочих панелей программы (см. «Выбор фонового рисунка»).

Вы можете создать различные цветовые схемы и выбирать их с помощью функций записи и чтения конфигурации программы.

#### *4.2.2. Выбор фонового рисунка*

Для максимального удобства работы, программа позволяет загрузить произвольный рисунок в качестве фона рабочих панелей, при этом по желанию пользователя можно подстроить цветовую гамму рисунка в соответствии с системным цветов окон, или наоборот поправить системный цвет в соответствии с выбранным рисунком. Выбор фонового рисунка и настройка цвета окон производится с помощью панели настроек. Кроме того, предусмотрена возможность настраивать цвета фона графиков, линий сетки и кривых сигналов (см. «Настройка цветовой схемы»).

Вы можете создать различные цветовые схемы и выбирать их с помощью функций записи и чтения конфигурации программы.

#### *4.2.3. Расположение рабочих панелей на экране*

Программа состоит из нескольких рабочих панелей, которые являются отдельными окнами Windows и могут располагаться на экране в любом месте совершенно независимо друг от друга. Когда Вы используете одновременно несколько панелей, работа с ними может усложняться из-за недостатка свободного места на экране. Для упрощения поиска нужной панели можно использовать следующие специальные возможности.

#### *4.2.3.1. «Сворачивание» и «разворачивание»*

#### Для вызова этих команд используются кнопки  $\Box/\Box$

В отличие от одноименных стандартных операций окон Windows, эти команды не убирают окно с экрана и не превращают его в значок, а только уменьшают его высоту, оставляя строку заголовка и верхнюю кнопочную полосу, которые остаются на месте и даже могут быть активными. Эти команды удобны для временного освобождения места на экране для рассматривания лежащих ниже панелей, не убирая при этом сворачиваемую панель и оставляя ее «под рукой».

#### *4.2.3.2. «Плавающие» панели*

Для вызова этой команды используется кнопка-переключатель

Плавающая панель всегда располагается поверх других, не плавающих, панелей, даже не будучи активной. Это свойство полезно, когда Вы хотите провести операции с фоновой панелью, но не хотите терять из виду меньшую панель.

#### *4.2.3.3. «Прилипание»*

Главное окно программы и панель регулировки амплитуды могут «прилипать» друг к другу. Если панель регулировки амплитуды переместить так, чтобы она оказалась по соседству с главным окном (на расстоянии около 20 экранных пикселей), она сама встанет точно рядом с главным окном и выровняется с ним по вертикали. Теперь, если начать перемещать главное окно, то они будут перемещаться вместе, как будто это одно окно.

«Прилипание» можно включить и выключить с помощью панели настроек.

#### *4.2.4. Запись и чтение конфигурации программы*

Для того чтобы пользователю не приходилось при каждом запуске программы заново выставлять настройки системы, реализованы несколько функций сохранения и загрузки конфигурации системы.

При каждом выходе из программы настройки системы сохраняются в файле default.cfg в рабочем каталоге. При следующем запуске программа читает этот файл и восстанавливает настройки. Если этот файл не обнаружен, то устанавливаются настройки по умолчанию и создается новый файл настроек. Допустимо удаление файла default.cfg для восстановления оригинальных настроек программы.

Кроме автоматического сохранения и загрузки настроек можно использовать команды «Записать конфигурацию» и «Прочитать конфигурацию» меню «Файл» главного окна программы. Эти команды позволяют пользователю записывать и читать вручную различные варианты конфигурации системы для стандартных вариантов работы.

#### *4.2.5. Встроенная справочная система*

Для того чтобы вызвать встроенный файл справки программы, воспользуйтесь командами меню «Справка». Нажатие кнопки «Справка» в панели «Библиотека стандартных элементов измерительного сигнала» или клавиши «F1» позволяет получить справку по стандартным элементам измерительных сигналов.

#### *4.2.6. Всплывающие подсказки*

Всплывающие подсказки, в первую очередь, предназначены для облегчения освоения работы с программой начинающих пользователей.

Все элементы пользовательского интерфейса, которые могут вызвать сомнения в своем назначении, снабжены короткими пояснениями, которые появляются в маленьком окошке, если подвести к этому элементу курсор мыши и оставить его там некоторое время неподвижным.

Всплывающие подсказки могут быть включены или выключены с помощью панели настроек. Если Вы уже хорошо знакомы с работой программы, мы рекомендуем отключить эту опцию.

#### *4.3. Главная панель*

Общий вид панели изображен на рисунке.

В верхней части главного окна расположен список стандартных и пользовательских сигналов, содержащихся в базе данных программы. Под ним краткое описание выделенного сигнала и его «осциллограмма». Управляющие элементы, расположенные в главном окне, позволяют пользователю загружать в генератор, просматривать целиком и частями (см. «Параметры «осциллограммы»), распечатывать, редактировать и создавать новые измерительные сигналы, запускать и останавливать генератор.

![](_page_30_Picture_369.jpeg)

#### *4.3.3. Параметры «осциллограммы»*

Основным средством наглядного отображения измерительного сигнала является «Осциллограмма». На ней изображается выделенный сигнал (полный период сигнала или произвольное количество целых строк) таким как его можно было бы наблюдать на экране осциллографа. Пользователь может изменять горизонтальный масштаб изображения посредством следующих управляющих элементов.

![](_page_31_Picture_546.jpeg)

— Ползунок прокрутки для быстрого перемещения по «осциллограмме».

#### *4.3.4. Строка состояния*

— выбранный тип интерфейса для связи генератора с ПК.

— название выделенного сигнала.

#### *4.4. Выпадающие меню главной панели программы*

*4.4.1. Файл*

![](_page_31_Picture_9.jpeg)

**Импортировать/Экспортировать сигнал...** — включить сигнал из файла в базу данных программы / сохранить выделенный сигнал в файл в двоичном виде (см. «Импорт и экспорт сигналов»).

**Запись данных в файл...** — сохранить выделенный сигнал в файл (см. «Запись файлов данных»).

**Сохранить изображение в файл...** — сохранить изображение на «осциллограмме» в файл (см. «Запись текущего изображения сигнала в файл»).

**Записать/Прочитать конфигурацию...** — сохранить/загрузить файл настроек прибора и программы (см. «Запись и чтение конфигурации программы»).

**Печать** — распечатать изображение на «осциллограмме» и информацию о сигнале на принтере (см. «Печать сигналов»).

**Настройка печати...** — вызов диалогового окна настроек принтера.

**Просмотр печати...** — предварительный просмотр страницы для печати (вызывает окно «Панель предварительного просмотра»).

**Выход** - выход из программы.

*4.4.2. Запуск*

Команды меню «Пуск» дублируют команды группы «Управление».

![](_page_32_Picture_257.jpeg)

**Загрузить** — Загрузить выделенный сигнал в генератор. **Запустить** — Запустить генерацию. **Остановить** — Остановить генерацию. *4.4.3. Настройки*

> от Дополнительные настройки... Ctrl+0

**Дополнительные настройки** — вызов панели настроек.

*4.4.4. Панели*

![](_page_32_Picture_9.jpeg)

Содержит список основных рабочих панелей программы. Пиктограммы открытых в текущий момент панелей изображаются «утопленными».

*4.4.5. Справка*

![](_page_32_Picture_12.jpeg)

**Содержание** — Показать оглавление файла справки.

**Поиск в справке** — открыть вкладку поиска по ключевому слову в файле справки.

**Использование справки** — показать инструкции по использованию справочной системы Windows. **О программе** — вывод кратких сведений о программе.

### *4.5. Панель редактора сигнала*

Общий вид панели изображен на рисунке.

![](_page_33_Picture_618.jpeg)

Кнопочная панель

囜 — Включение/выключение режима «плавающей панели». Плавающая панель всегда располагается поверх других не плавающих панелей, даже не будучи активной.

 $\boxtimes$ — Закрыть панель.

匪 – Сохранить редактируемый сигнал.

IJ. — Сохранить редактируемый сигнал под другим именем.

Данные кнопки эквивалентны командам меню «Сигнал» «Сохранить» и «Сохранить как...» соответственно.

Ñ.  **— «**Вырезать» выделенную строку в буфер обмена.

 **—** Копировать выделенную строку в буфер обмена.

 **—** Вставить в выделенную строку данные из буфера обмена.

x  **—** Удалить выделенную строку

Данные кнопки эквивалентны командам меню «Строка» «Вырезать», «Копировать», «Вставить» и «Удалить» соответственно.

 **—** Добавить строку к сигналу (эквивалентно команде «Добавить строку» в меню «Сигнал».

— показать главное окно программы, панели регулировки амплитуды и настроек соответственно.

 $\bullet$ — Вызов справки о редакторе формы сигнала.

K? — Поиск в файле справки.

#### *4.5.1. Редактор сигнала*

В верхней части панели редактора формы сигнала расположено окно редактора сигнала. Сигнал редактируется построчно. Список строк сигнала отображается в таблице. Группы одинаковых строк изображаются в таблице одной «выпуклой» строкой, выделенной серым цветом. Раскрыть и свернуть эту группу можно двойным щелчком левой кнопки мыши. Пользователь может редактировать название строки (или группы одинаковых строк), а также номера начальной и конечной строк группы. При изменении номера конечной строки группы происходит копирование содержимого выделенной строки в следующие строки, или содержимого последующих строк в выделенные. Аналогично при изменении номера начальной строки группы происходит копирование содержимого выделенной строки в предыдущие, или содержимого предыдущих строк в выделенные.

При выделении содержимое строки (или группы одинаковых строк) загружается в редактор строки для редактирования. В случае когда в редактор загружена группа одинаковых строк редактируется вся группа одновременно.

![](_page_33_Picture_619.jpeg)

**—** список строк редактируемого сигнала.

— количество строк в сигнале. Сигнал может содержать от 1 до 25 строк.

 $Q$  Описание — редактировать описание сигнала. При нажатии на эту кнопку открывается диалоговое окно, в котором можно ввести комментарий к редактируемому сигналу (эквивалентно команде «Описание» в меню «Сигнал».

#### *4.5.2. Редактор строки*

В нижней части панели редактора формы сигнала расположен редактор строки.

![](_page_34_Picture_4.jpeg)

В редакторе строки находятся список стандартных элементов измерительного сигнала, содержащихся в редактируемой строке, индикатор смещения выделенного элемента и список элементов привязки. Ниже на графике изображены осциллограммы редактируемой строки и выделенного элемента. Точка отсчета для измерения смещения (элемент привязки) обозначена пунктирной линией. По умолчанию смещения отсчитываются от начала строки (переднего фронта строчного синхронизирующего импульса), но по желанию пользователя за начало отсчета может быть выбран любой элемент строки.

 $\mathbb{M}$ — Добавить в строку новый стандартный элемент. При нажатии на эту кнопку откроется окно «Библиотека стандарт-

ных элементов измерительного сигнала». - Удалить выделенный элемент из строки (эквивалентно команде «Удалить элемент» в меню «Строка».  $\mathbb{Z}$   $\mathbb{Q}$  — Отменить последнее изменение и повторить выполнение отмененных

![](_page_34_Figure_8.jpeg)

#### *4.6.3. Строка состояния*

В нижней части панели находится строка состояния, в которой выводится информация о редактируемом сигнале и активной строке (строках).

![](_page_34_Picture_606.jpeg)

#### *4.6. Меню панели редактора формы сигнала*

Выпадающие меню редактора формы сигнала дают наиболее полные возможности для редактирования измерительных сигналов.

#### *4.6.1. Меню «Сигнал»*

![](_page_34_Picture_15.jpeg)

**Добавить строку** — добавить строку к редактируемому сигналу (эквивалентно кнопке **27**). **Вставить строку перед выделенной** — вставить новую строку перед выделенной строкой.

**Вставить строку после выделенной** — вставить новую строку после выделенной строки.

**Описание** — редактировать описание сигнала (эквивалентно кнопке  $\mathbb{E}_{\mathbf{x}}$  Описание

**Сохранить** — сохранить редактируемый сигнал (эквивалентно кнопке **И** и клавише F2).

**Сохранить как...** — сохранить редактируемый сигнал под другим именем (эквивалентно кнопке  $\mathbb{I}$  и клавишам Ctrl+F2). **Закрыть** — закрыть редактор формы сигнала.

*4.6.2. Меню «Строка»* 

![](_page_35_Picture_532.jpeg)

**Вырезать** — Удалить строку и поместить её содержимое в буфер обмена (эквивалентно кнопке ), эквивалентное сочетание клавиш «Ctrl+X».

**Копировать** — Копировать строку в буфер обмена (эквивалентно кнопке **[84]**), эквивалентное сочетание клавиш «Ctrl+C».

**Вставить** — Вставить строку из буфера обмена (эквивалентно кнопке **3**), эквивалентное сочетание клавиш «Ctrl+V».

**Удалить** — Удалить выделенную строку (эквивалентно кнопке **X**), эквивалентное сочетание клавиш «Ctrl+Y».

**Добавить элемент** — Добавить стандартный элемент в редактируемую строку (эквивалентно кнопке ).

**Удалить элемент** — удалить выделенный элемент (эквивалентно кнопке ), эквивалентное сочетание клавиш «Ctrl+Del».

*4.6.3. Меню «Справка»* 

![](_page_35_Picture_13.jpeg)

**Содержание** — показать информацию о редакторе формы сигнала.

**Поиск в справке** — открыть вкладку поиска по ключевому слову в файле справки.

**Использование справки** — показать инструкции по использованию справочной системы Windows.

#### *4.7. Панель библиотеки стандартных элементов измерительного сигнала*

Общий вид панели изображен на рисунке.

![](_page_35_Figure_19.jpeg)

Панель библиотеки стандартных элементов измерительного сигнала предназначена для выбора стандартных элементов, добавляемых в измерительный сигнал. В верхней части окна расположены список стандартных элементов измерительного сигнала, предусмотренных ГОСТ 18471-83, и графическое изображение каждого сигнала с его основными параметрами. Ниже в окне размещено описание выделенного элемента по ГОСТ 18471-83.

#### *Описание УЭ и индикаторов*

 $\blacktriangleright$  Bыбрать <sup>(2)</sup> Справка  $\times$  Отмена

— вставить выделенный элемент измерительного сигнала в строку.

 — показать справочную информацию о стандартных элементах измерительного сигнала, эквивалентно нажатию клавиши «F1». Сочетание клавиш «Ctrl+F1» вызывает справку по выделенному элементу.

закрыть окно.

#### *4.8. Панель регулировки амплитуды*

Общий вид панели изображен на рисунке.

![](_page_36_Picture_683.jpeg)

#### *Описание УЭ и индикаторов*

— Показать главное окно программы.

hđ — Показать панель настроек.

匛 — Включение/выключение режима «плавающей» панели. «Плавающая» панель всегда располагается поверх других, не плавающих, панелей, даже не будучи активной.

 / — Свернуть/развернуть панель. При сворачивании панель остается на месте, уменьшается только ее высота, так, что остаются видны только заголовок окна и инструментальные кнопки.

#### X — закрыть панель.

Расположенные ниже регуляторы-верньеры и редакторы значений кроме обычных сигналов управления пользователя (передвижение курсором мыши или стрелками-курсорами на клавиатуре, набор значения на клавиатуре) дополнительно также обрабатывают щелчок правой кнопкой мыши как команду установить значение параметра по умолчанию.

**Уровень белого** — регулировка амплитуды видеосигнала. Допустимые значения от 0,25 В до 1,5 В, номинальная амплитуда 0,7 В.

**Уровень чёрного** — регулировка уровня сигнала, соответствующего черному цвету. Допустимые значения от 0 В до 1 В, номинальное значение 0 В.

**Уровень синхроимпульсов** — регулировка уровня строчных синхронизирующих импульсов. Допустимые значения от – 0,5 В до 0 В, номинальное значение –0,3 В.

**Синхроимпульсы** — разрешить/запретить генерацию строчных синхронизирующих импульсов.

**Нагрузка 75 Ом** — Удерживать установленную амплитуду сигнала на нагрузке 75 Ом. Если флажок убран, сопротивление нагрузки считается равным 1 МОм.

#### *Примечание:*

Описанные параметры являются не свойством конкретного сигнала, а настройками программы, применяются ко всем сигналам базы данных одновременно и сохраняются в файле конфигурации программы (см. «Запись и чтение конфигурации программы»), а не в базе данных сигналов.

#### *4.9. Панель настроек*

Панель настроек позволяет управлять основными параметрами работы программы. Вид панели приведен на рисунках.

#### *Описание УЭ и индикаторов*

![](_page_36_Picture_25.jpeg)

— Показать главное окно программы.

 — Включение/выключение режима «плавающей» панели. «Плавающая» панель всегда располагается поверх других, не «плавающих», панелей, даже не будучи активной.

/ — Свернуть/развернуть панель. При сворачивании панель остается на месте, уменьшается только ее высота, так,

что остаются видны только заголовок окна и инструментальные кнопки.

— закрыть панель.

#### *4.9.1. Вкладка «Общие»*

Вкладка «Общие» позволяет задавать различные параметры, влияющие на работу программы.

![](_page_37_Picture_5.jpeg)

**Озвучивание событий** — Разрешить использовать звуковые сообщения программы (компьютер должен быть оснащен аудиосистемой). Не влияет на использование звука для стандартных сообщений Windows.

**«Всплывающие» подсказки** — Использовать всплывающие подписи элементов пользовательского интерфейса программы. Если Вы хорошо знакомы с работой программы, мы рекомендуем отключить эту опцию, для ускорения работы программы и исключения визуальных помех.

**Запоминать положение рабочих панелей** — Запоминать при выходе и восстанавливать при запуске программы положение рабочих панелей.

**«Прилипающие» панели** — «привязывать» панель регулировки амплитуды к главной панели. «Прилипшие» панели располагаются вплотную друг к другу и перемещаются совместно, как одно окно.

**Выключать генератор при выходе** — Автоматически выключать генерацию сигналов при выходе из программы.

**Черно-белая печать** — Оптимизировать при распечатке изображение для черно-белой печати. При использовании цветного принтера снимите эту метку.

#### *4.9.2. Вкладка «Техника»*

Вкладка «Техника» позволяет задавать параметры, определяющие связь между генератором и ПК, и тестировать связь между ними.

![](_page_37_Picture_14.jpeg)

**EPP интерфейс / USB интерфейс** — Переключатель интерфейса между прибором и ПК.

**Адрес прибора** — Задает индивидуальный адрес устройства от 0 до 31, определяется перемычками на плате прибора. При выпуске прибора изготовителем установлен адрес 31.

**EPP адрес** — Адрес используемого параллельного порта (шестнадцатеричное число, обычно, 0х378).

 — Кнопка тестирования связи. Измеряется скорость записи данных в прибор. Результаты проверки отображаются в текстовом окне ниже. Признаком неудовлетворительного качества связи следует считать скорость записи данных менее 100 Кб/с.

**Внимание!** Во время проверки связи генерация сигнала отсутствует (если генерация уже была запущена — то она прекращается). Для возобновления генерации проведите стандартную процедуру запуска.

#### *4.9.3. Вкладка «Цветовая схема»*

![](_page_38_Picture_1.jpeg)

Позволяет задавать удобные пользователю цвета различных элементов графика. Щелчок левой кнопкой мыши открывает стандартный диалог выбора цвета, щелчок правой кнопкой мыши устанавливает цвет по умолчанию.

#### *4.9.4. Вкладка «Фоновый рисунок»*

Вкладка «Фоновый рисунок» позволяет использовать в качестве фонового рисунка рабочих панелей программы желаемое изображение, загрузив его из графического файла.

![](_page_38_Picture_527.jpeg)

- **Загрузить** выбрать графический файл и загрузить его в окошко просмотра. Поддерживается загрузка файлов следующих форматов: изображения JPEG (\*.jpg, \*.jpeg), растры Windows Bitmaps (\*.bmp), метафайлы (\*.wmf), расширенные метафайлы (\*.emf).
- **Настроить гамму рисунка** настроить цветовую гамму загруженного рисунка в соответствии с системным цветом Windows.
- **Настроить системный цвет** настроить системный цвет Windows в тон преобладающему цвету загруженного рисунка. Изменения цвета сохранятся до конца сеанса работы в Windows, после перезагрузки будет восстановлена оригинальная цветовая схема системы. Если Вы хотите сохранить полученный цвет постоянно, согласитесь с предложением программы вызвать Панель управления Windows, которое будет выдано после настройки цвета. В появившемся диалоговом окне нажмите кнопку «Применить». Для того, чтобы эта кнопка стала доступной, проведите какие-нибудь фиктивные манипуляции с настройками оформления, например, смените черный цвет шрифта на белый и затем вновь на черный.

Для того, чтобы немедленно вернуть предыдущие настройки цвета, на запрос программы нажмите «Отмена».

**Очистить** — очистить содержимое загруженного рисунка.

**Применить** — использовать загруженный рисунок в качестве фона рабочих панелей программы. При завершении работы программа сохранить использовавшийся фоновый рисунок и при следующем запуске вновь его загрузит.

Щелчок правой кнопкой мыши по окошку просмотра загруженного рисунка устанавливает фоновый рисунок по умолчанию.

#### *4.10. Панель предварительного просмотра*

![](_page_39_Picture_774.jpeg)

Панель предварительного просмотра предназначена для предварительного просмотра выводимых на печать графиков. Пользователю предоставляется возможность произвести печать с установленными настройками, изменить настройки принтера, или отказаться от печати.

![](_page_39_Picture_775.jpeg)

печать.

#### *4.11. Описание базы данных измерительных сигналов*

Сигналы, с которыми оперирует программа (пользовательские и стандартные), составляют входящую в состав ПО базу данных измерительных сигналов программы. В ней содержатся рекомендуемые ГОСТ и наиболее часто используемые сигналы (см. «Стандартные измерительные сигналы»), которые пользователь в дальнейшем *не может* удалять или изменять. Кроме того, пользователю предоставляется возможность создавать собственные измерительные сигналы (в программе они называются пользовательскими) размером до 25 строк, состоящие из стандартных элементов измерительного сигнала.. Их можно редактировать и удалять из базы данных (см. раздел «Работа с сигналами»).

База данных измерительных сигналов хранится в подкаталоге «SIGNALS» рабочего каталога программы в файлах *\*.sgn*. Каждый сигнал записан в отдельном двоичном файле, кроме того существует файл-оглавление *Signals.sdb*, в котором записана информация обо всех сигналах базы данных, их параметрах и месте хранения. Редактирование и удаление файлов базы данных сигналов производится только самой программой генератора.

Внимание! Не используйте для редактирования файлов текстовые редакторы типа «Блокнот». Повреждение или утрата файла-описания сигнала приведет к невозможности его генерации, повреждение или утрата файла-оглавления *приведет к невозможности работы программы.*

В случае повреждения или утраты базы данных стандартные измерительные сигналы могут быть восстановлены посредством переустановки ПО, но пользовательские сигналы будут утеряны. Во избежании потери и случайного повреждения данных мы не рекомендуем использовать подкаталог «SIGNALS» для хранения пользовательских файлов (для этой цели рекомендуется использовать подкаталог «DATA»).

Если в процессе работы Вы создали пользовательские сигналы и не хотите при установке обновленной версии ПО создавать их заново, необходимо экспортировать их до обновления программы. После установки новой версии ПО нужно подключить (импортировать) пользовательские сигнала из созданных файлов. В результате в базе данных обновлённой версии программы будут находиться те же сигналы, что были в исходной программе.

Для копирования пользовательских сигналов можно также произвести следующую последовательность действий:

- 1. Создайте на диске каталог «Копия SIGNALS» и скопируйте в него *все* файлы подкаталога «SIGNALS» рабочего каталога программы.
- 2. Проведите инсталляцию обновлённой версии ПО.
- 3. Удалите содержимое подкаталога «SIGNALS» рабочего каталога программы, и скопируйте в него *все* файлы каталога «Копия SIGNALS», после чего его можно удалить.

Аналогичный прием можно рекомендовать и для резервного копирования базы данных измерительных сигналов генератора и для ее восстановления в случае случайного повреждения или утраты.

#### *4.12. Стандартные измерительные сигналы*

Периодические измерительные сигналы и сигналы испытательных строк, регламентированные ГОСТ 18471-83, поставляются в базе данных вместе с программой. Кроме того, в базу данных включены некоторые, не описанные в ГОСТе, но часто используемые сигналы. В программе генератора эти сигналы называются стандартными. Пользователь не может изменять и удалять их. Описание стандартных измерительных сигналов приведено в разделах 2.3.1–2.3.3. Описание элементов измерительных сигналов приведено в разделе 2.3.4.

#### *4.13. Использование стандартных измерительных сигналов*

Список стандартных и пользовательских измерительных сигналов расположен в главном окне программы. В той же таблице содержится информация о типе сигнала и количестве строк.

Для того чтобы сгенерировать выбранный сигнал необходимо:

- 1. Выделить требуемый сигнал в списке в главном окне программы. При этом изображение сигнала появится на «осциллограмме» в нижней части окна. Пользователь может изменять горизонтальный масштаб изображения, для более детального просмотра отдельных строк сигнала (см. «Параметры «осциллограммы»).
- 2. Установить, если требуется, амплитуду сигнала, уровень чёрного, уровень строчных синхроимпульсов, разрешить или запретить их вывод. Кроме того, следует указать тип подключённой к генератору нагрузки в панели регулировки амплитуды сигнала. Стандартные значения этих параметров установлены в программе по умолчанию.
- 3. Загрузить сигнал в генератор, использую кнопку **или команду «Загрузить данные»**, в меню «Запуск» главного окна программы. По этой команде выбранный сигнал будет загружен из компьютера в память генератора.
- 4. Запустить генерацию кнопкой  $\mathbb{R}$  или командой «Запустить генерацию» в меню «Запуск» главного окна программы. После выполнения этой команды начнётся генерация. В дальнейшем генерацию можно остановить кнопкой <sup>STOP</sup> или командой «Остановить генерацию» в меню «Запуск» главного окна программы, а затем повторно запустить без перезагрузки.

Наиболее часто используемые сигналы поставляются вместе с программой как стандартные. Программа предоставляет пользователю возможность создавать, редактировать и удалять пользовательские сигналы. Изменение стандартных сигналов не допускается.

Кроме того пользователь может распечатать сигнал или его часть, сохранить его в виде файла и в виде изображения (см. «Хранение данных»).

#### *4.14. Создание пользовательского измерительного сигнала*

Существуют два способа создания пользовательского сигнала:

- Для создания нового пользовательского сигнала нажмите кнопку в главном окне программы При этом будет создан новый сигнал с автоматически заданным названием, содержащий одну строку без стандартных элементов. Созданный сигнал будет загружен в редактор формы сигнала для редактирования. В дальнейшем пользователь может отредактировать новый сигнал и изменить выбранное по умолчанию название.
- − Для создания нового пользовательского сигнала на основе существующего выделите мышью тот сигнал, который хотите изменить (неважно, пользовательский или стандартный) и вызовите редактор формы сигнала кнопкой  $\mathcal{K}$  или командой меню «Панель редактора сигнала» в главном окне программы. После внесения требуемых изменений сохраните сигнал под другим название с помощью кнопки  $\mathcal{V}$  или команды меню «Сохранить как...» редактора формы сигнала.

В обоих случаях в результате в базе данных появится новый сигнал с названием, заданным пользователем.

#### *4.15. Редактирование измерительного сигнала*

Редактирование измерительного сигнала производится редактором формы сигнала. Сигнал загружается в редактор при нажатии кнопки в главном окне программы, или командой «Панель редактора сигнала» в меню «Панели».

Пользователь может редактировать название строки (или группы одинаковых строк), менять строчный состав сигнала и редактировать строки. Рассмотрим приёмы редактирования сигнала.

#### *4.15.1. Редактирование в таблице*

Для изменения названия строки или номеров её начальной и конечной позиций выделите строку в таблице и щёлкните левой кнопкой мыши по «ячейке», содержимое которой хотите изменить. В открывшемся редакторе введите новый номер или название и нажмите клавишу «Enter». Нажатие «Esc» отменяет введённое изменение.

![](_page_40_Picture_1302.jpeg)

При изменении номера конечной строки группы строк происходит копирование содержимого выделенной строки в строки с номерами до указанного, или содержимого последующих строк в выделенные. Если выделена последняя строка сигнала при уменьшении значения в столбце «По» остаток сигнала заполняется пустыми строками. *Пример:* 

![](_page_41_Figure_1.jpeg)

Аналогично при изменении номера начальной строки группы (столбец «С») происходит копирование содержимого выделенной строки в предыдущие до введённого номера, или содержимого предыдущих строк в выделенные. Если выделена первая строка в списке при увеличении значения в столбце «С» в начало сигнала добавляются пустые строки.

#### *Пример:*

![](_page_41_Figure_4.jpeg)

#### *4.15.2. Удаление и вставка строк*

Количество строк в сигнале можно изменять в окне редактирования, расположенном правее списка строк в сигнале. При уменьшении этого числа последние строки в сигнале удаляются, а при увеличении — в конец сигнала добавляются строки, «равные» последней строке.

Для того, чтобы вставить пустую строку в определённое место сигнала, можно использовать команды «Вставить строку после выделенной», «Вставить строку перед выделенной», «Вставить строку» меню «Сигнал» (последние две команды синонимы) и кнопку **затреб** редактора формы сигала.

Удалить выделенную строку можно кнопкой **X** или командой «Удалить» из меню «Строка» редактора формы сигнала. Если при нажатии кнопки «Удалить» была выделена не строка, а группа одинаковых строк, то будет удалена вся группа строк.

#### *4.15.3. Копирование строк*

Для копирования содержимого из одной строки в другую (в том числе, в другой сигнал) можно использовать буфер обмена. Данный буфер является внутрипрограммным буфером обмена, а не стандартным буфером обмена MS Windows, на содержимое которого он не оказывает влияния. Кнопки  $\mathbb{N}$ ,  $\mathbb{N}$  позволяют соответственно «вырезать», скопировать и вставить строку. Для этой цели также можно использовать одноимённые команды из меню «Строка» редактора сигнала. Если при нажатии кнопки «Вставить» была выделена не строка, а группа одинаковых строк, изменится содержимое всей группы одновременно. Аналогично, при нажатии кнопки «Вырезать» будет удалена вся группа строк.

Скопировать содержимое строки или группы строк внутри одного сигнала можно также методом «Drag&Drop», удерживая нажатой левую кнопку мыши и «перетаскивая» строку из одного места в другое.

#### *4.15.4. Редактирование описания сигнала*

Для вызова окна редактирования описания сигнала воспользуйтесь кнопкой «Описание» или одноимённым пунктом меню «Сигнал» редактора формы сигнала.

#### *4.15.5. Редактирование строки*

В нижней части окна редактора формы сигнала расположен редактор строки, позволяющий удалять и добавлять стандартные элементы измерительного сигнала в выделенную строку или группу одинаковых строк. В редакторе строки находятся список стандартных элементов измерительного сигнала, содержащихся в редактируемой строке, индикатор смещения выделенного элемента и список элементов привязки. Ниже на графике изображены осциллограммы редактируемой строки и выделенного элемента. При редактировании смещения отсчёт времени ведётся от начала строки (переднего фронта строчного синхронизирующего импульса), но по желанию пользователя за начало отсчёта может быть выбран любой элемент строки.

*Пример 1:* Смещение элемента «С2» относительно начала строки (передний фронт строчного синхронизирующего импульса).

*Пример 2:* Смещение элемента «С2» относительно элемента «С1».

Кнопки  $\frac{\mathbf{x}}{\mathbf{y}}$  и  $\frac{\mathbf{x}}{\mathbf{x}}$  позволяют соответственно добавить в редактируемую строку новый стандартный элемент и удалить выделенный элемент.

Последнее внесённое в строку изменение (добавка или удаление элемента, изменение смещения) может быть отменено и повторено с помощью кнопок  $\mathbb{Z}$   $\left| u \right|$  ( $\mathbb{Q}$  соответственно.

Если стандартный элемент имеет параметры, при его выделении в списке отображается окно редактирования параметров элемента:

![](_page_42_Picture_4.jpeg)

Если в программе разрешены всплывающие подсказки (см. «На-стройки»), то при помещении курсора над этим окном появится краткое описание параметра, его размерность и допустимые значения. Более полную информацию о стандартных элементах измерительного сигнала можно найти в ГОСТ 18471-83 и в справочной системе программы.

#### *4.15.6. Сохранение результатов редактирования*

Результат редактирования сигнала может быть сохранён в базе данных измерительных сигналов программы под своим

или под другим именем с помощью кнопок  $\| \cdot \|$  и  $\|$  или команд «Сохранить» и «Сохранить как...» меню «Сигнал».

Результат редактирования стандартного сигнала может быть сохранён только под другим именем, так как изменение стандартных сигналов не допускается.

#### *4.16. Изменение названия измерительного сигнала*

Для изменения названия пользовательского измерительного сигнала необходимо выделить этот сигнал в списке в главном окне программы и повторно щёлкнуть левой кнопкой мыши по выделенной строке. Затем в появившейся строке редактора ввести новое название сигнала и нажать «Enter».

Изменение названий стандартных измерительных сигналов не допускается.

#### *4.17. Импорт и экспорт сигналов*

В базе данных программы описания сигналов хранятся в виде двоичных файлов. Для резервного копирования пользовательских сигналов и для переноса их в другой компьютер, предусмотрена возможность импорта и экспорта сигналов.

Экспорт выделенного сигнала происходит по команде «Экспортировать сигнал...» (кнопка + ) в главном окне программы. По этой команде программа запишет выделенный сигнал в используемом программой формате в файл с указанным пользователем названием. Полученный файл может быть перенесён на другой компьютер и, при необходимости, добавлен к базе данных программы.

Импорт выделенного сигнала происходит по команде «Импортировать сигнал...» (кнопка <sup>1</sup>) в главном окне программы. По этой команде программа прочитает сигнал из указанного пользователем файла и добавит его к базе данных сигналов программы. После успешного импортирования программа сохранит собственную копию сигнала, поэтому импортируемый файл можно удалить.

Подчеркнём, что файлы, создаваемые при экспорте сигналов, имеют двоичный формат, понятный только программе генератора. Просматривать или редактировать их текстовыми редакторами (типа «Блокнот») невозможно. Для сохранения сигнала, в виде удобном для просмотра и редактирования человеком, предусмотрены возможность записи данных в универсальном текстовом формате и в виде изображения (см. «Запись файлов данных» и «Запись текущего изображения сигнала в файл»).

#### *4.18. Запись файлов данных*

В программе предусмотрена возможность сохранения данных, подготовленных для загрузки в генератор, с использованием универсального текстового формата CSV (Comma Separated Values). В файл записываются данные, уже прошедшие полную обработку в программе и содержащие значения выборок по первому аналоговому выходу генератора. Запись выбранного сигнала производится путем нажатия кнопки **или по команде «Запись данных в файл» меню «Файл»** главного окна программы.

Файлы «CSV» могут быть в дальнейшем открыты любым текстовым редактором или процессором электронных таблиц (см. раздел «Обработка записанных данных внешними табличными процессорами»).

Файл состоит из набора строк. Каждая строка соответствует конкретному моменту времени (отсчету). Для каждого отсчёта в файл записывается время в микросекундах от начала сигнала (передний фронт синхронизирующего импульса первой строки) и величина отсчета в вольтах.

Результирующий файл имеет следующий формат:

![](_page_43_Picture_1375.jpeg)

#### *4.19. Запись текущего изображения сигнала в файл*

Кроме цифрового сохранения, выделенного сигнала в форме текстового файла, возможно сохранение в файл его изображения в главном окне программы. С помощью кнопки **или команды «Сохранить изображение в файл»** меню «Файл» главного окна программы можно сохранить изображение сигналов на графике в файл в растровом формате BMP (Windows bitmap) или в векторных форматах WMF или EMF (Windows metafile).При этом сохраняются и все дополнительные элементы графика. Рекомендуется использовать векторные форматы, поскольку они позволяют в дальнейшем масштабировать сохраненное изображение без потери его качества.

Недостатком данного способа сохранения измерений является то, что, в отличие от текстового файла данных, в графическом файле не сохраняются данные о настройках прибора, а также описание сигнала и информация о том, какие именно строки изображены на графике. Для устранения этого недостатка рекомендуется копировать в редактор изображений (например, программу Paint из стандартного комплекта MS Windows) образ всего экрана через буфер обмена клавишей <Print Screen> или снабжать вручную каждый рисунок соответствующими комментариями.

#### *4.20. Распечатка изображения сигналов*

Функция печати текущего изображения на графике в главном окне программы вызывается кнопкой **DEM** или командой «Печать» меню «Файл» главного окна программы. По этой команде на принтере (если в системе установлено несколько принтеров, будет использован принтер по умолчанию) распечатывается изображение выделенного сигнала (точнее, той его части, которая в данный момент видна на графике). Кроме того, на принтер выводится информация о настройках генератора, описание сигнала и номера строк, выводимых на печать.

Для предварительной настройки принтера воспользуйтесь командой «Настройки печати», для предварительного просмотра распечатываемой страницы — командой «Просмотр печати» из меню «Файл».

#### *4.21. Обработка данных внешними табличными процессорами*

Для подробного просмотра элементов сигналов или обработки данных, используемых в приборе и сохранённых на диск, имеется возможность использовать любую удобную программу, способную работать с текстовыми файлами в формате «CSV». Этот формат удобен, в первую очередь, своей универсальностью: его понимают как текстовые редакторы (например, MS Windows Notepad), так и электронные таблицы, например MS Excel. Вы можете использовать для работы с этими файлами практически любой текстовый редактор или табличный процессор, ограничения накладываются только на объем загружаемой информации. В этом случае рекомендуется разбивать большой файл данных на несколько достаточно мелких порций.

Если в Вашей операционной системе приложение, открывающее файлы CSV, не определено, Вы можете сделать это в проводнике Windows, меню «Вид», команда «Свойства папки», вкладка «Типы файлов».

**Замечание**. Для того, чтобы формат данных корректно передавался между программой прибора и внешними приложениями, в Вашей операционной системе в качестве символа разделителя списка должна использоваться запятая, а в качестве разделителя дробной части чисел — точка (Меню «Пуск» → «Настройки» → «Панель управления» → «Язык и стандарты» → «Числа»).

### **5. ТЕХНИЧЕСКОЕ ОБСЛУЖИВАНИЕ**

#### *5.1. Замена предохранителя*

Если при включении питания осциллографа индикатор «ВКЛ.» не светится, необходимо заменить предохранитель. Для замены предохранителя нужно:

– отключить питание прибора, установив выключатель «СЕТЬ» на задней панели в положение «0» и вынув вилку питания из электросети;

– вынуть шнур питания из разъема питания (поз. 9, рис. 4);

– с помощью отвертки открыть крышку гнезда предохранителя (поз. 11, рис. 4);

– удалить предохранитель из гнезда на задней панели прибора (поз. 11, рис. 4);

– установить исправный предохранитель номиналом 0,8 А в гнездо на задней панели прибора;

– закройте крышку гнезда предохранителя (поз. 11, рис. 4).

### **6. ТЕХНИЧЕСКАЯ ПОДДЕРЖКА**

#### **Производитель:** ООО «ИРИТ», Россия.

Для получения технической поддержки Вы можете посетить наш сайт в Интернете *http://www.aktakom.ru.* Вы можете направлять свои вопросы, пожелания и предложения по электронной почте на адрес *support@aktakom.ru*.

### **7. СВЕДЕНИЯ О СОДЕРЖАНИИ ДРАГОЦЕННЫХ МЕТАЛЛОВ**

Сведений о содержании драгоценных металлов нет.

### **8. ХРАНЕНИЕ И ТРАНСПОРТИРОВАНИЕ**

Данный прибор требует аккуратного обращения и ухода в процессе эксплуатации, транспортирования и хранения на складе. Прибор, прибывший на склад предприятия, от транспортной упаковки может не освобождаться и храниться в упакованном виде.

Условия хранения:

температура окружающего воздуха: –20...+50 °С

относительная влажность воздуха не более 80 % при температуре 25 °С.

В помещениях для хранения не должно быть пыли, паров кислот, щелочей, а также газов, вызывающих коррозию.

При первичном вскрытии упаковки прибора должны быть приняты меры к сохранению упаковочного материала и деталей для повторного использования.

Перед транспортированием прибор необходимо упаковать, при этом:

Прибор, ЗИП, и упаковочный материал очищаются от грязи и пыли.

Если прибор подвергался воздействию влаги, он просушивается в теплом сухом помещении в течение двух суток.

Прибор и ЗИП должны быть без коррозийного поражения металла и нарушения покрытий.

Упаковка прибора производится после полного выравнивания температуры прибора с температурой помещения, в котором выполняется упаковка.

Прибор допускает транспортирование всеми видами транспорта в упаковке при условии защиты от прямого воздействия атмосферных осадков.

При транспортировании воздушным транспортом приборы в упаковке должны размещаться в герметизированных отсеках

Предельные условия транспортирования:

температура окружающего воздуха: –20...+50 °С

**Примечание**. Предприятие-изготовитель оставляет за собой право использовать для упаковки приборов транспортные (тарные) ящики любой конструкции, принятой на предприятии.

### **9. ГАРАНТИИ ИЗГОТОВИТЕЛЯ (ПОСТАВЩИКА)**

- 1. Гарантия предусматривает бесплатный ремонт или замену запчастей, комплектующих в течение всего указанного в гарантийном талоне гарантийного срока.
- 2. Изготовитель гарантирует соответствие характеристик изделия только требованиям, изложенным в разделе «Технические характеристики», в течение гарантийного срока при соблюдении условий эксплуатации, изложенных в настоящей инструкции.
- 3. Гарантийное обслуживание осуществляется при наличии заполненного гарантийного талона. Гарантийный талон является единственным документом, подтверждающим право на гарантийное обслуживание техники. Гарантийное обслуживание выполняется на территории предприятия-изготовителя, т. к. после ремонта или замены изделие должно быть подвергнуто испытаниям на стенде. Доставка неисправного прибора выполняется за счет и силами потребителя, если в специальном договоре на поставку не указано иное.
- 4. Гарантийные обязательства на стандартные и дополнительные аксессуары, указанные в разделе «Комплектность», действуют, при соблюдении условий эксплуатации, в течение 3-х месяцев.
- 5. Гарантийные обязательства не распространяются на расходные материалы, дискеты, программное обеспечение, если это не оплачивалось дополнительно.
- 6. Замененные (сломанные) запасные части и комплектующие являются собственностью изготовителя. Решения изготовителя, связанные с гарантией, являются окончательными.
- 7. Гарантийный ремонт не производится в случае:
	- 7.1. истечения гарантийного срока;
	- 7.2. отсутствия правильно заполненного гарантийного талона;
	- 7.3. нарушения заводской пломбы или специального бумажного маркера;
	- 7.4. нарушения потребителем правил эксплуатации, в том числе: превышения питающих и входных напряжений и частоты, что привело к пробою защитных цепей питания и неисправности высокочувствительных входных каскадов; использования не предусмотренных настоящей инструкцией входных и сетевых шнуров, щупов и т.д.;
- 7.5. наличия механических повреждений, в том числе, трещин, сколов, разломов, разрывов корпуса или платы и т. п.; тепловых повреждений, в том числе, следов паяльника, оплавления, брызг припоя и т. п.; химических повреждений, проникновения влаги внутрь прибора, в том числе, окисления, разъедания металлизации, следов коррозии или корродирования, конденсата или морского соляного тумана и т. п.;
- 7.6. наличия признаков постороннего вмешательства, нарушения заводского монтажа.

### **10. СВИДЕТЕЛЬСТВО О ПРИЕМКЕ**

Генератор функциональный АНР-3125, заводской номер \_\_\_\_\_\_\_\_\_\_\_\_\_\_\_\_\_\_\_\_\_\_\_\_\_\_\_, соответствует техническим ус-

ловиям и признан годным для эксплуатации.

Сделано в России.

м. п. Дата выпуска \_\_\_\_\_\_\_\_\_\_\_\_\_\_\_\_ 200\_\_\_ г.

Представитель ОТК \_\_\_\_\_\_\_\_\_\_\_\_\_\_\_\_\_\_\_\_

(подпись)